# **คูมือสําหรับผูประกอบการ**

# **การใชงานระบบสารสนเทศสํานักงานคณะกรรมการอาหารและยา**

Guideline for Industry : User Manual of Thai FDA Skynet

# **ระบบงานดานยา**

The Skynet for medicinal product

# **ภาค 1 การตั้งคาและการใชงานทั่วไป**

Volume 1 General Setup and Use

ฉบับปรับปรุงที่ 6.0 วันที่ 02 มีนาคม 2566

# โปรดตรวจสอบรายละเอียดคูมือฉบับลาสุดไดที่

http://www.fda.moph.go.th/sites/Drug/SitePages/GL-Industry.aspx

**จัดทําโดย** งานเทคโนโลยีสารสนเทศดานยา กลุมพัฒนาระบบ กองยา สํานักงานคณะกรรมการอาหารและยา

# สารบัญ

# ภาค 1 การตั้งค่าและการใช้งานทั่วไป

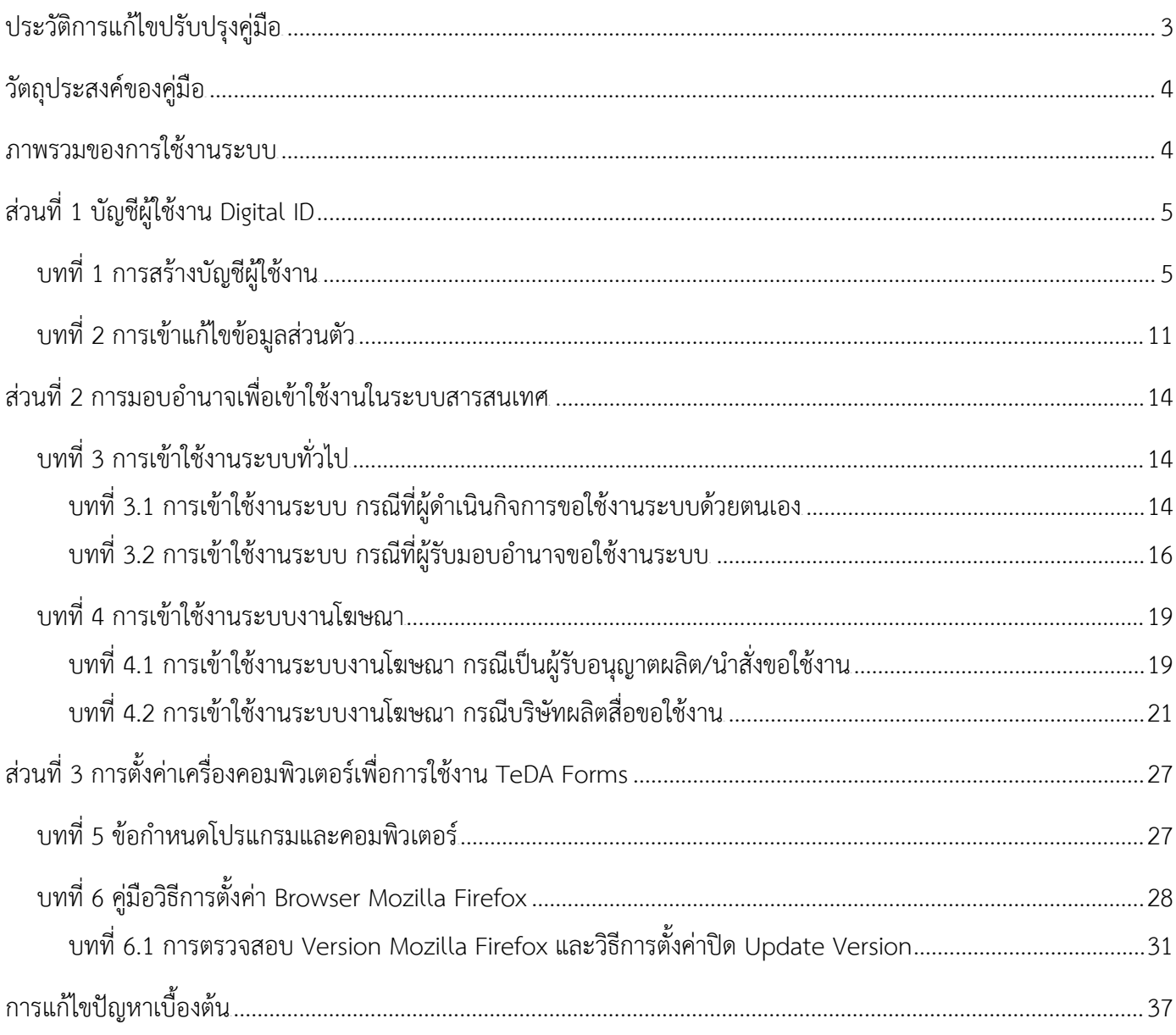

# **ภาค 2 วิธีการใชงานระบบดานยา**

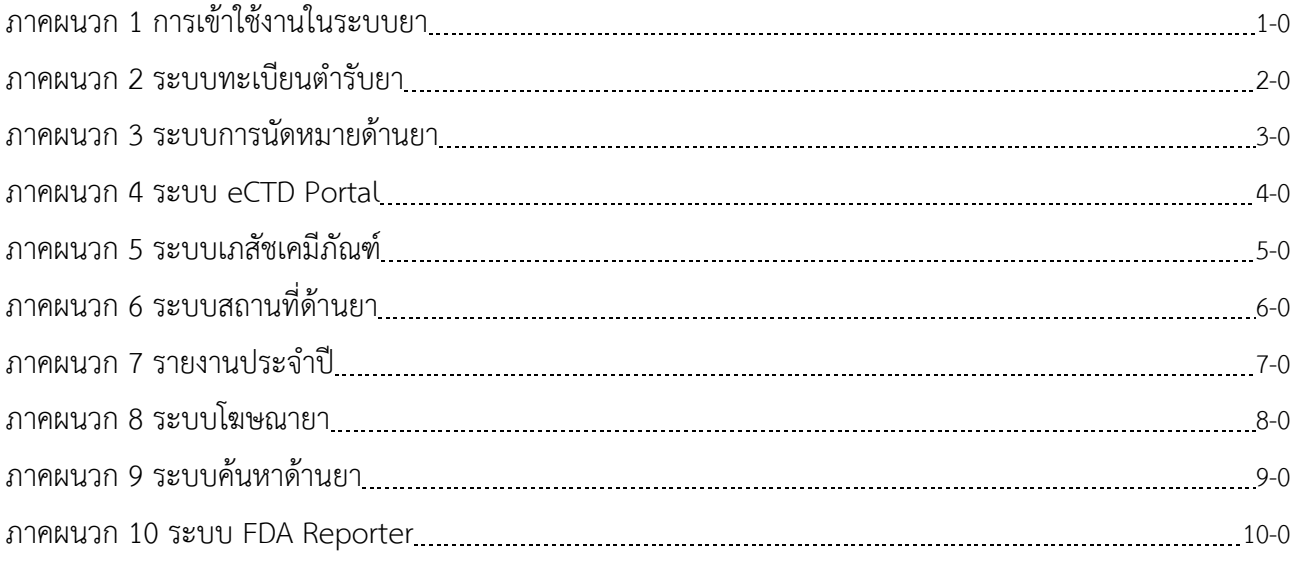

# **ประวัติการแกไขปรับปรุงคูมือ**

<span id="page-3-0"></span>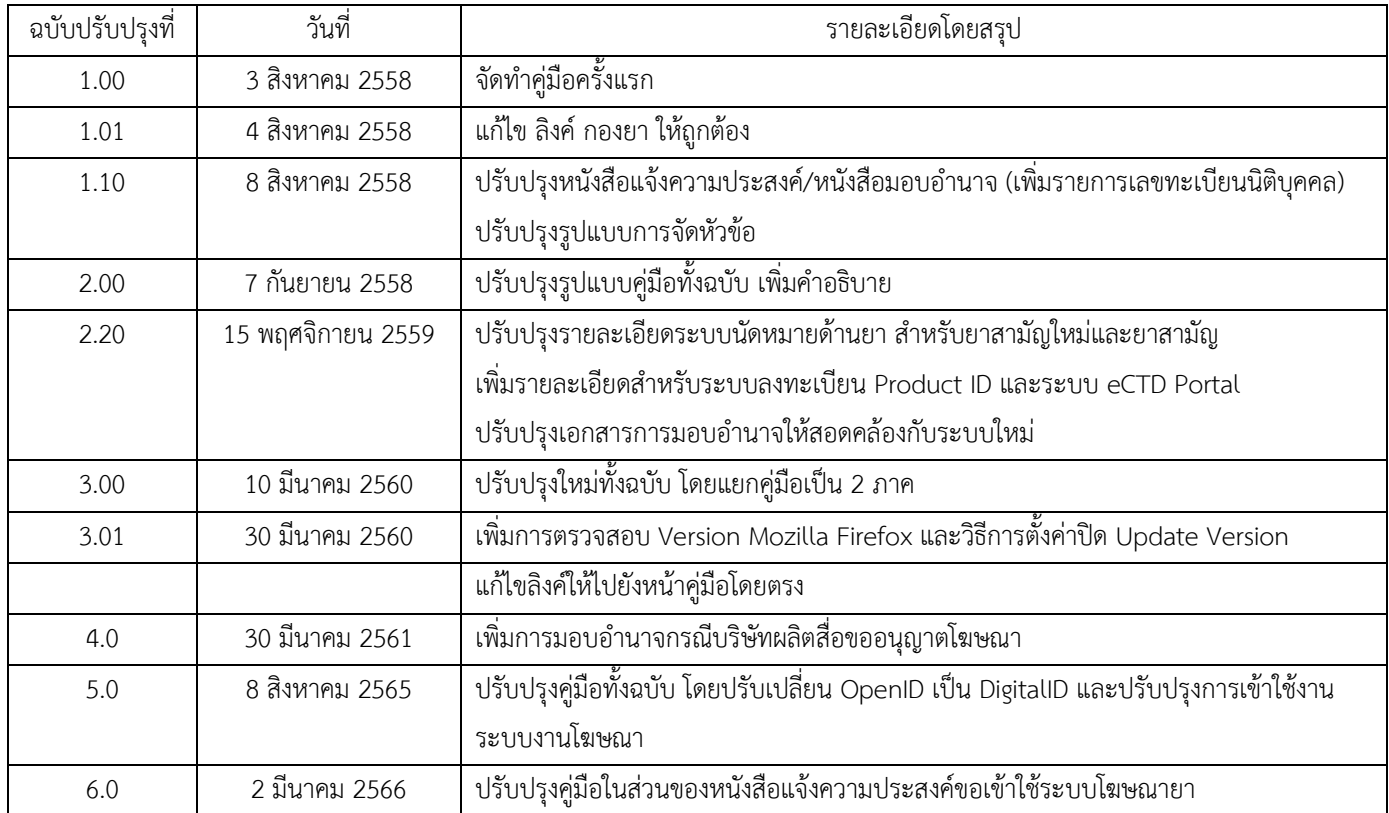

#### **วัตถุประสงคของคูมือ**

<span id="page-4-0"></span>์ คู่มือเล่มนี้จัดทำขึ้นเพื่อให้คำแนะนำในการเข้าใช้งานระบบสารสนเทศของสำนักงานคณะกรรมการอาหาร และยา ในสวนของระบบงานยา โดยมีภาพรวมของการเขาใชระบบงานดังนี้

- 1. ระบบการสร้างบัญชีผู้ใช้งาน DigitalID
- 2. ระบบการมอบอำนาจเพื่อเข้าใช้งานในระบบสารสนเทศ
- 3. การตั้งคาเครื่องคอมพิวเตอรเพื่อการใชงาน TeDA Forms
- 4. ระบบงานดานยา ในระบบ PRIVUS

คู่มือฉบับนี้แบ่งเป็น 2 ภาค คือ ภาค 1 การตั้งค่าและการใช้งานทั่วไป เป็นการอธิบายภาพรวมทั่วไปของการ ใช้งาน และ ภาค 2 จะเป็นการอธิบายรายละเอียดการใช้งานในแต่ละระบบงานด้านยา

<span id="page-4-1"></span>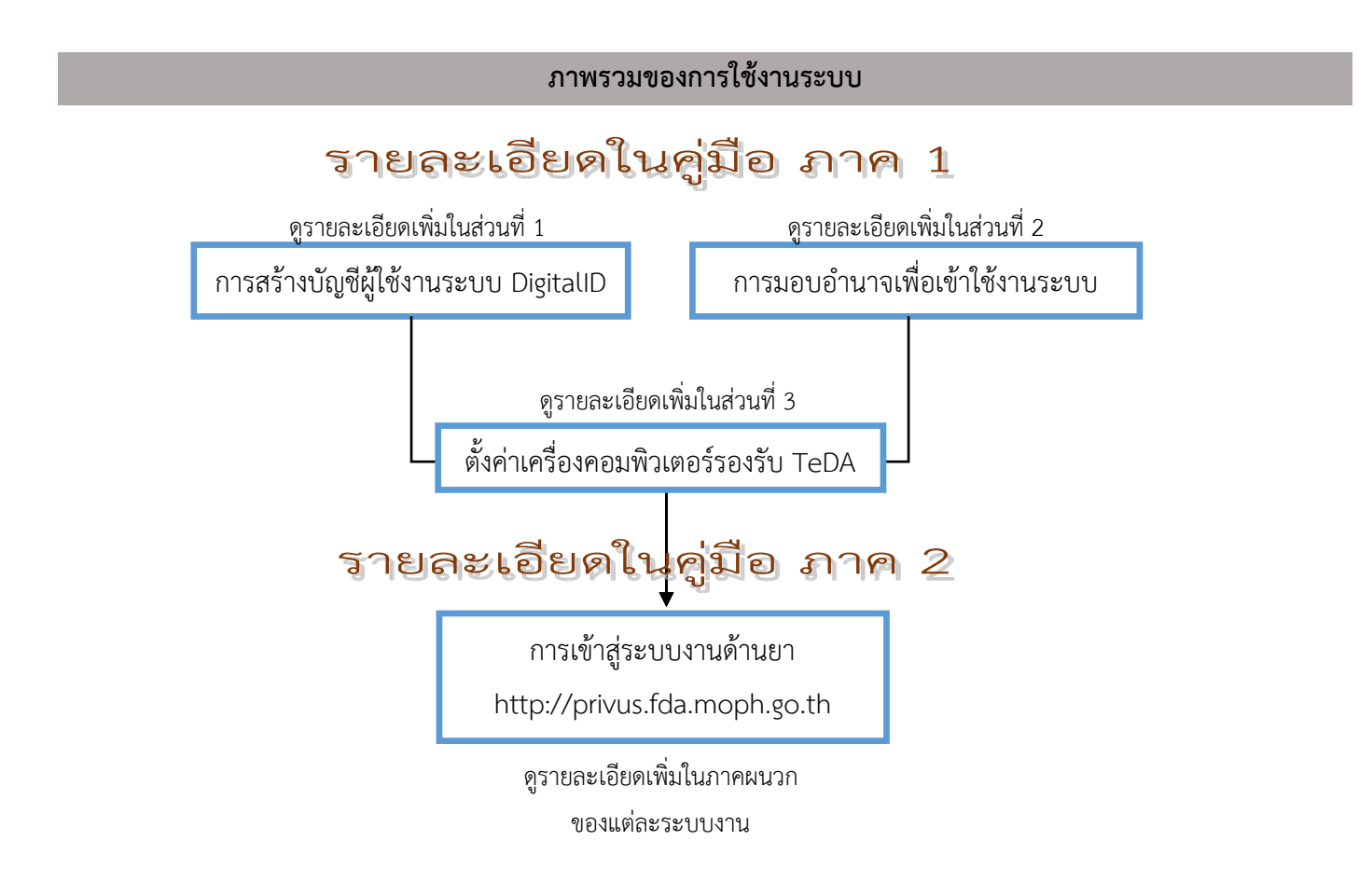

## <span id="page-5-1"></span>์ภาค 1 การตั้งค่าและการใช้งานทั่วไป **สวนที่ 1 บัญชีผูใชงาน Digital ID**

<span id="page-5-0"></span>ึการสร้างบัญชีผู้ใช้งานและการกำหนดรหัสผ่าน สามารถดำเนินการได้ที่สำนักงานพัฒนารัฐบาลดิจิทัล (องค์การ มหาชน) [http://accounts.egov.go.th] กรณีที่เคยสร้างบัญชีผู้ใช้งานไว้แล้ว สามารถข้ามขั้นตอนนี้ไปได้ และหากมีปัญหาใน การสมัครเพื่อสร้างบัญชีผ้ใช้งาน โปรดติดต่อ contact@dga.or.th หรือโทร (+66) 0 2612 6060 โดยแจ้งว่ามีปัญหาในการ ขอ DigitalID

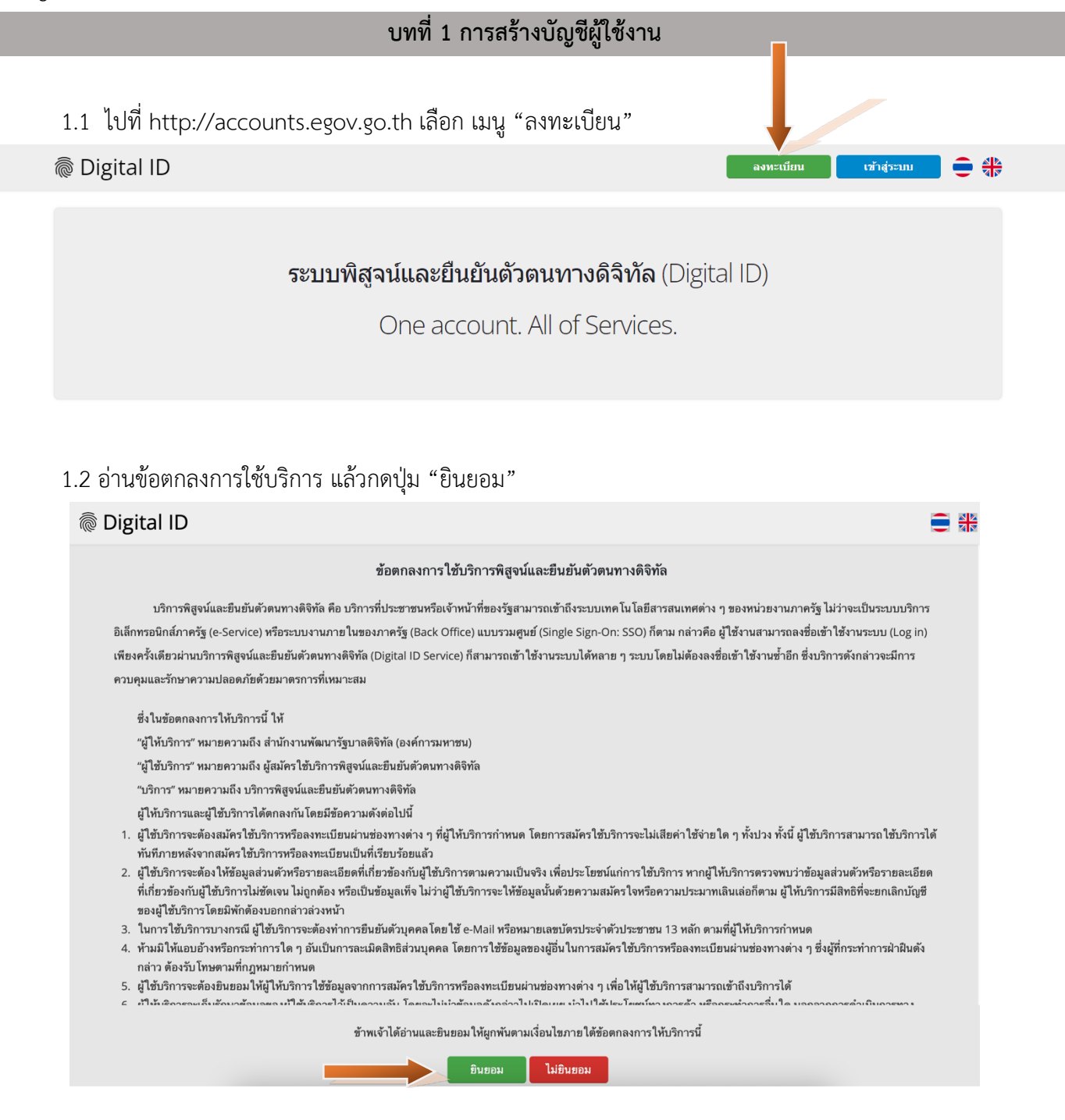

คู่มือสำหรับผู้ประกอบการ เรื่อง การใช้งานระบบสารสนเทศสำนักงานคณะกรรมการอาหารและยา ระบบงานด้านยา ภาค 1 การตั้งค่าและการใช้งาบทั่วไป

1.3 เลือกชองทางการลงทะเบียน ระบุเลขบัตรประชาชน 13 หลัก

ลงทะเบียน One account. All of Services.

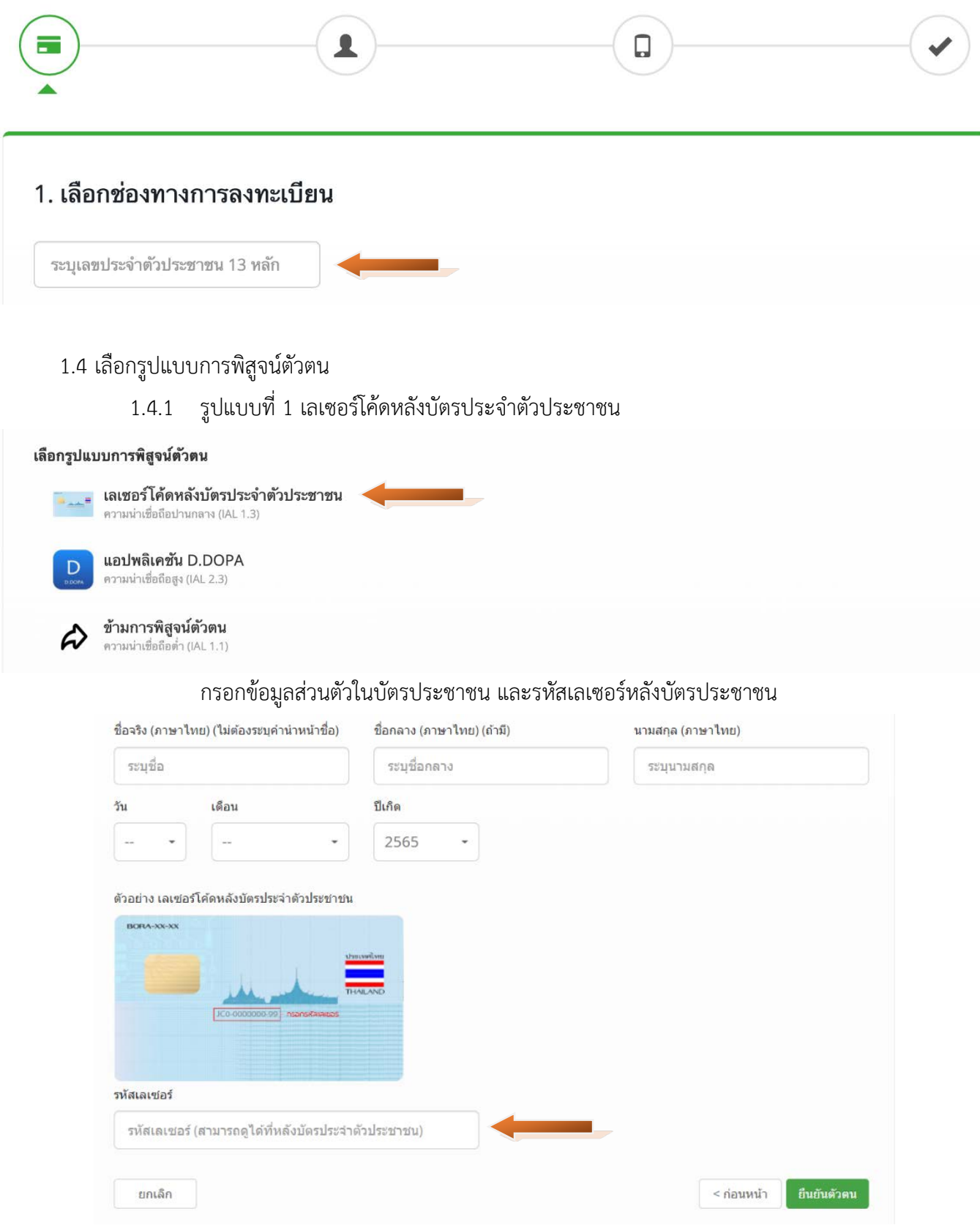

คู่มือสำหรับผู้ประกอบการ เรื่อง การใช้งานระบบสารสนเทศสำนักงานคณะกรรมการอาหารและยา ระบบงานด้านยา ภาค 1 การตั้งค่าและการใช้งานทั่วไป

#### เลือกรูปแบบการพิสูจน์ตัวตน \_\_\_ เลเซอร์โค้ดหลังบัตรประจำตัวประชาชน ความน่าเชื่อถือปานกลาง (IAL 1.3) แอปพลิเคชัน D.DOPA  $\overline{D}$ ความน่าเชื่อถือสูง (IAL 2.3) ข้ามการพิสูจน์ตัวตน D ความน่าเชื่อถือต่ำ (IAL 1.1)

## แสกน QR Code เพื่อเขาสูระบบแอปพลิเคชัน D.DOPA

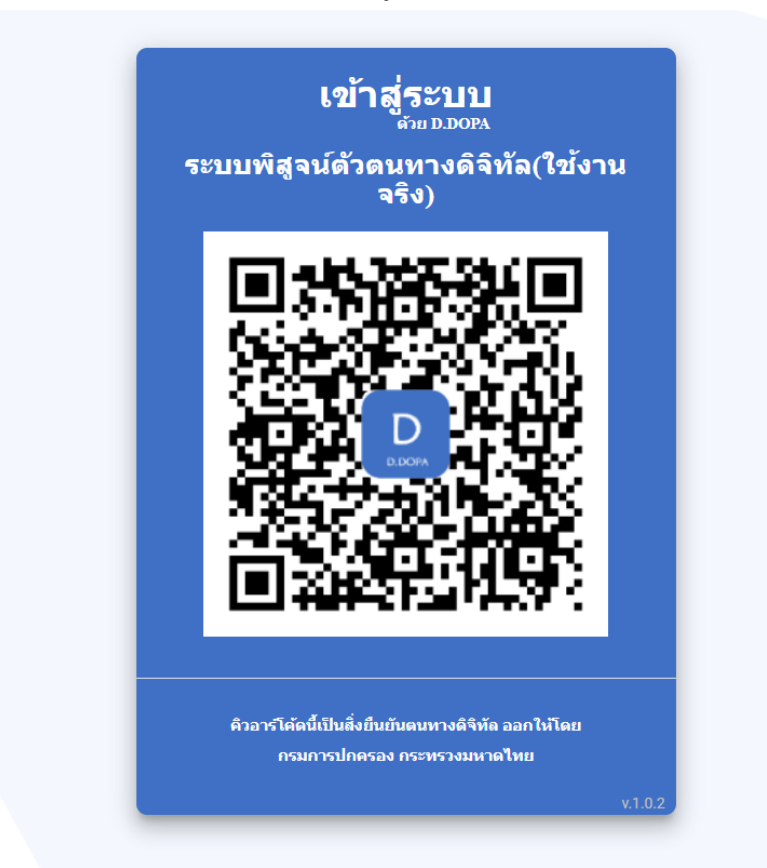

# 1.4.3 รูปแบบที่ 3 ขามการพิสูจนตัวตน

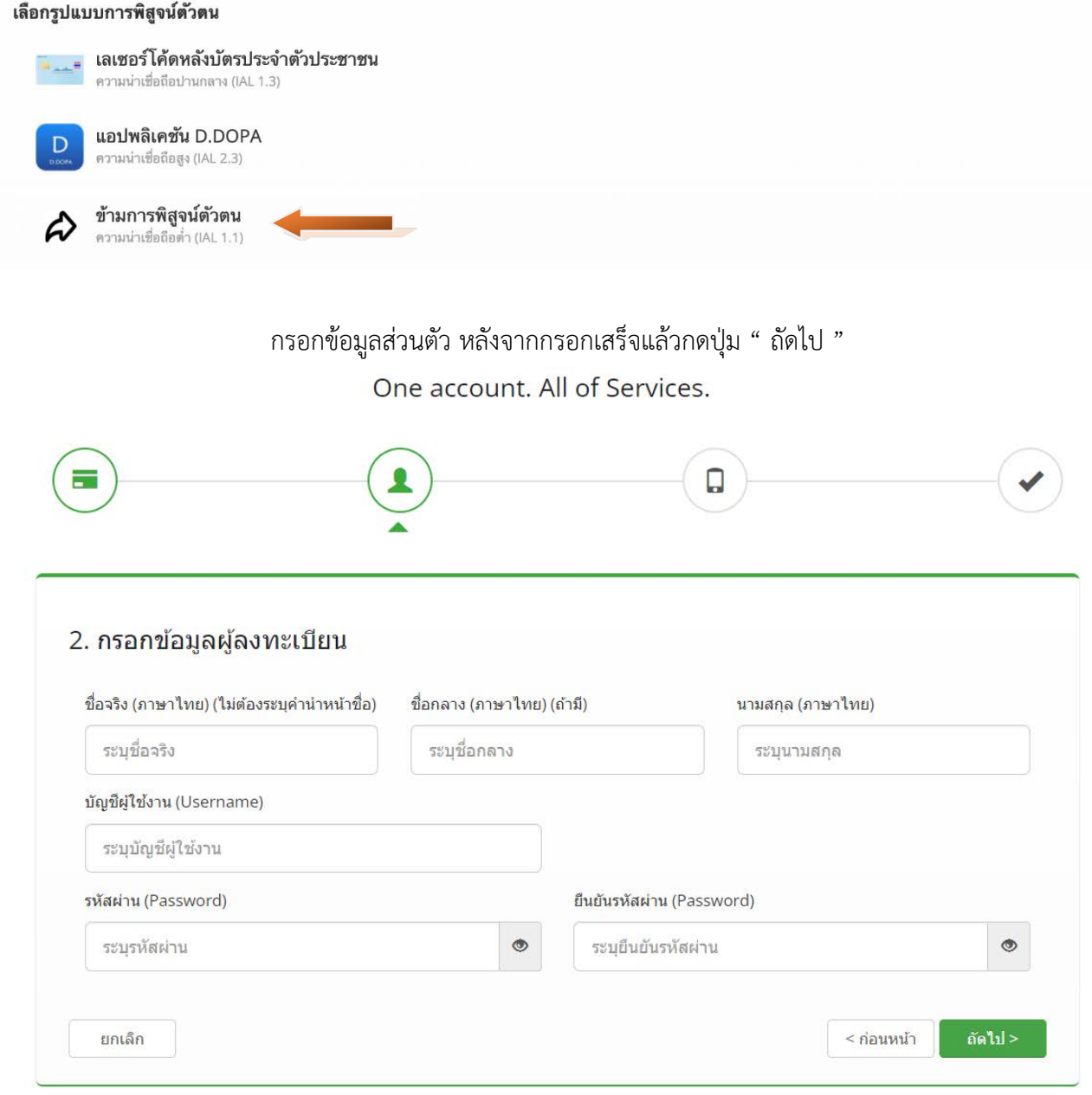

1.5 ยืนยันเบอรโทรศัพทมือถือ โดยกรอกเบอรโทรศัพทมือถือ จากนั้นกดปุม "ขอรหัส OTP ทาง SMS"

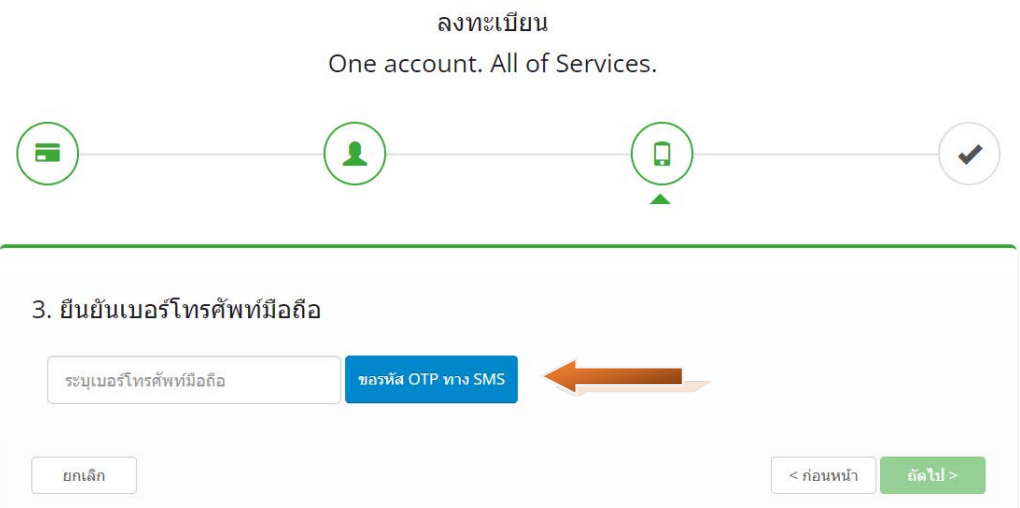

กรอกรหัส OTP ที่ไดจาก SMS ในชอง "ระบุรหัส OTP" จากนั้นกดปุม "ยืนยันเบอรโทรศัพทมือถือ"

ึกรุณาระบุรหัสผ่านที่ใช้ครั้งเดียว (OTP) จาก SMS ที่ได้รับ (OTP จะหมดอายุภายใน 5 นาที) รหัสอ้างอิง :

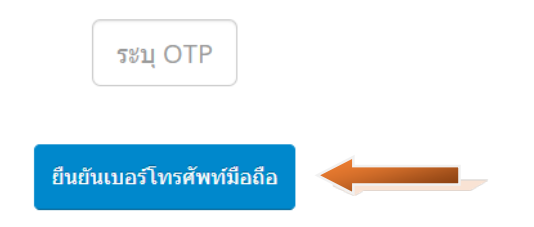

้ระบบจะแสดงข้อความ "ท่านได้ทำการยืนยันเบอร์โทรศัพท์มือถือเรียบร้อยแล้ว" จากนั้นกดปุ่ม "ถัดไป"

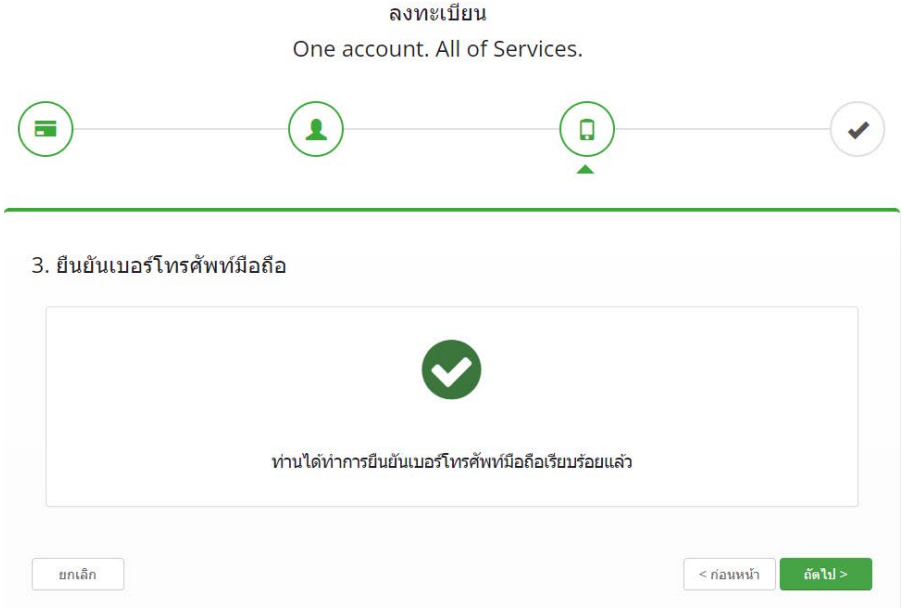

คู่มือสำหรับผู้ประกอบการ เรื่อง การใช้งานระบบสารสนเทศสำนักงานคณะกรรมการอาหารและยา ระบบงานด้านยา ภาค 1 การตั้งค่าและการใช้งานทั่วไป

### 1.6 ตรวจสอบข้อมูลให้ถูกต้อง แล้วกดปุ่ม "ยืนยันข้อมูล"

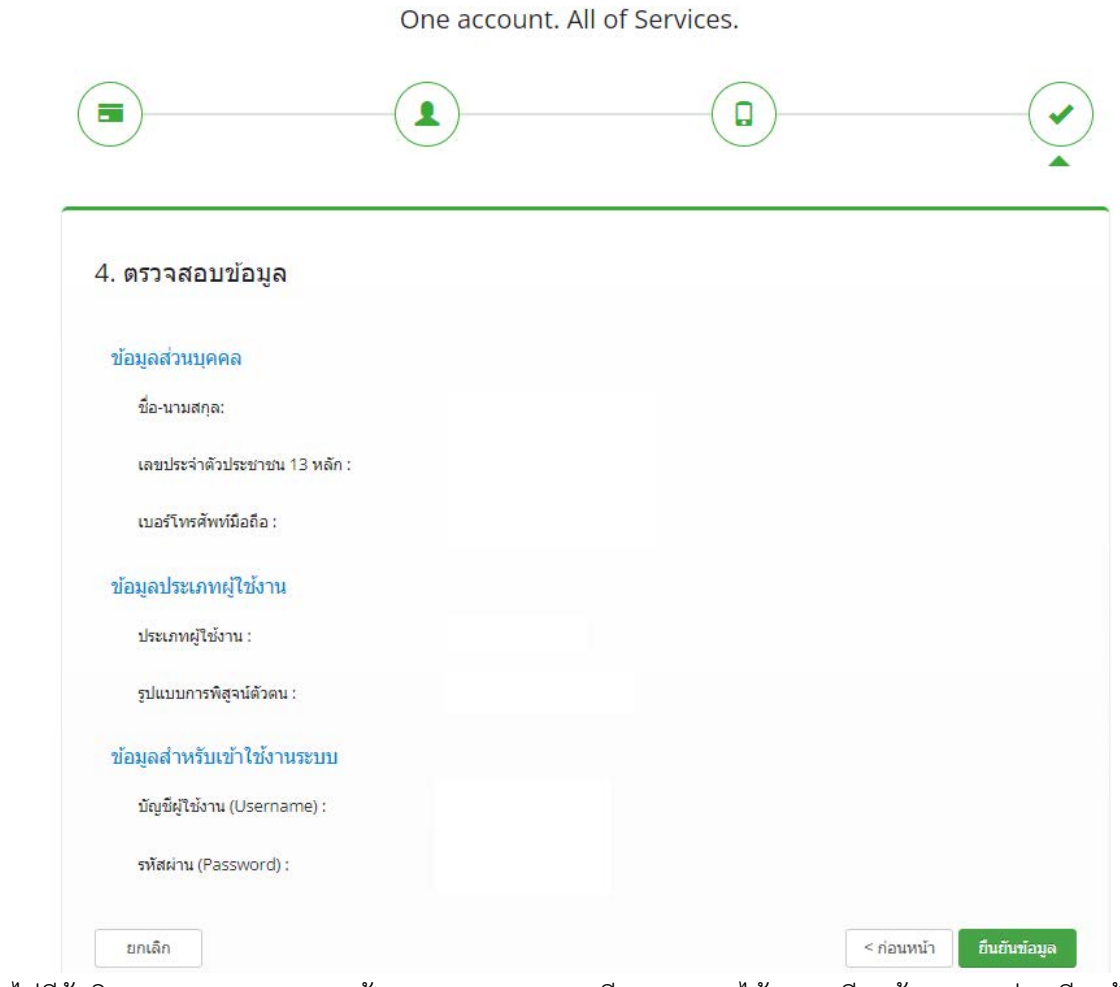

ลงทะเบียน

1.7 หากไม่มีข้อผิดพลาด ระบบจะแสดงข้อความผลการลงทะเบียน "ระบบได้ลงทะเบียนข้อมูลของท่านเรียบร้อย แลว" และใหกดปุม "เขาสูระบบ"

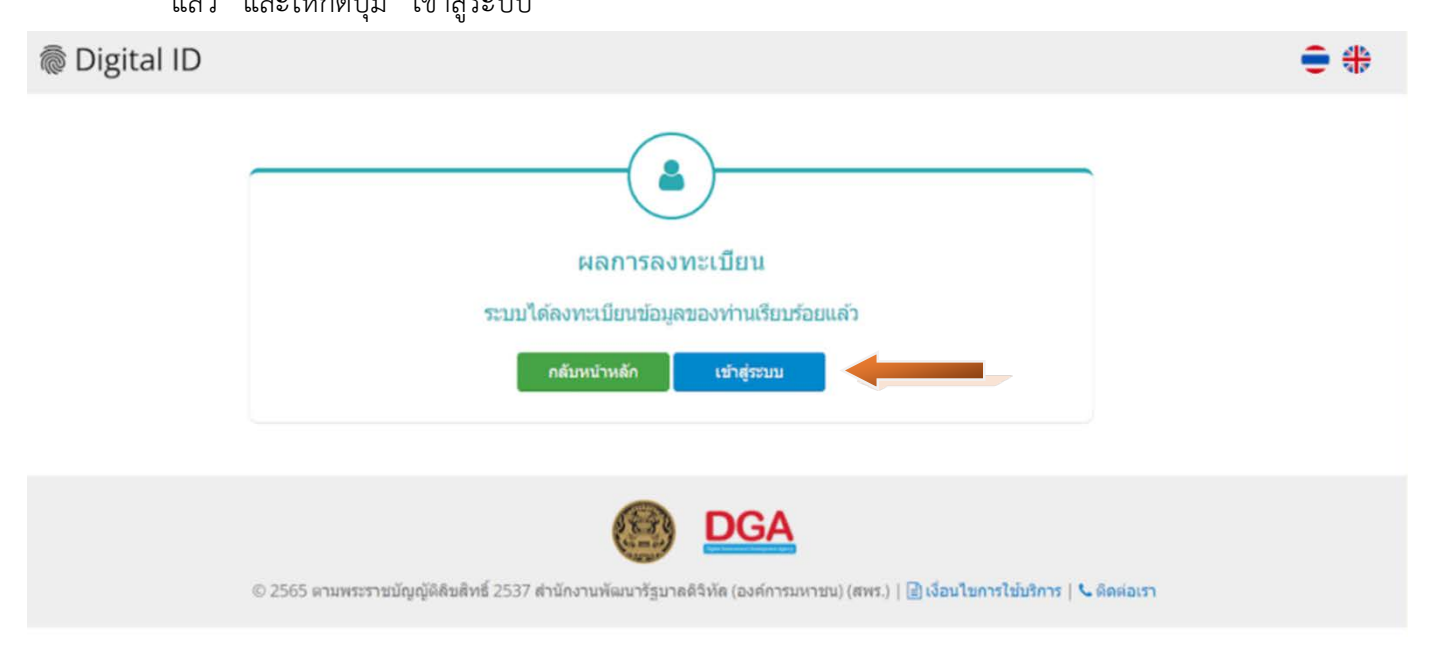

คู่มือสำหรับผู้ประกอบการ เรื่อง การใช้งานระบบสารสนเทศสำนักงานคณะกรรมการอาหารและยา ระบบงานด้านยา ภาค 1 การตั้งค่าและการใช้งานทั่วไป

<span id="page-11-0"></span>ไปที่ [\[accounts.egov.go.th](https://accounts.egov.go.th/)] กดปุม "เขาสูระบบ"

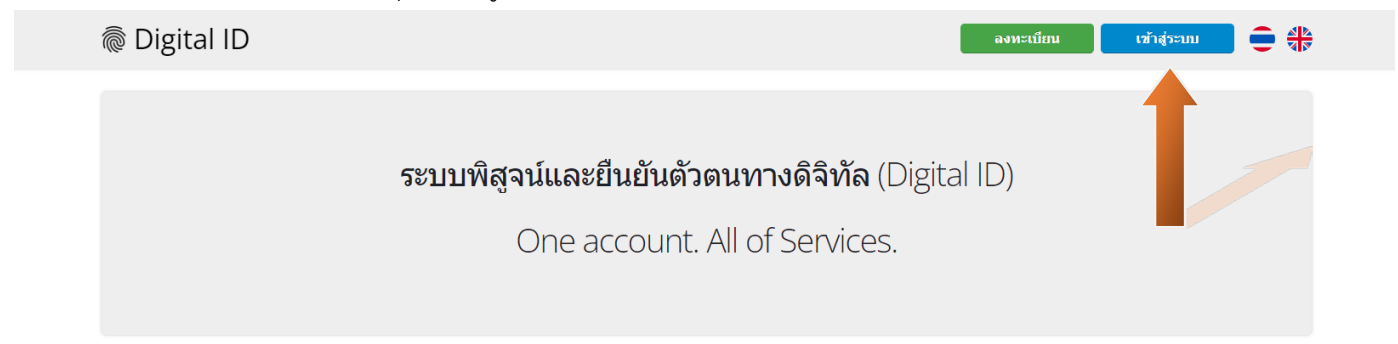

กรอกชื่อบัญชีผูใชงาน และระบุรหัสผานใหเรียบรอย หลังจากนั้นกดปุม "เขาสูระบบ"

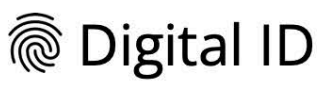

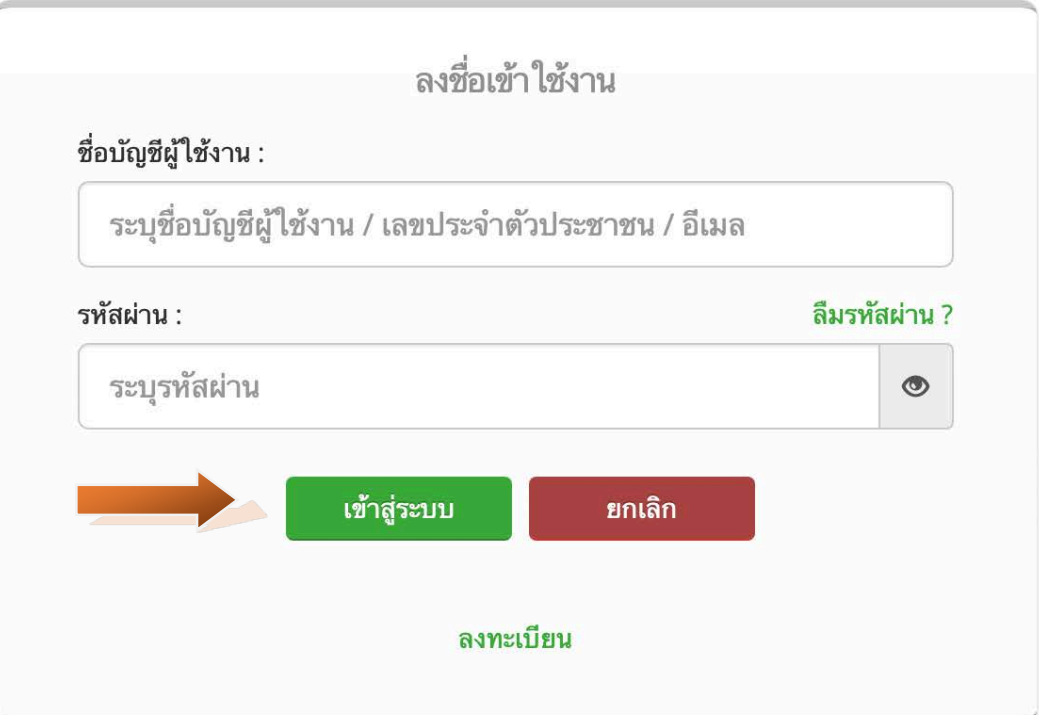

#### @ Digital ID

# $\overline{\mathbf{s}}$ ะบบพิสูจน์และยืนยันตัวตนทางดิจิทัล (Digital ID)

One account. All of Services.

#### เลือก "บัญชีของฉัน"

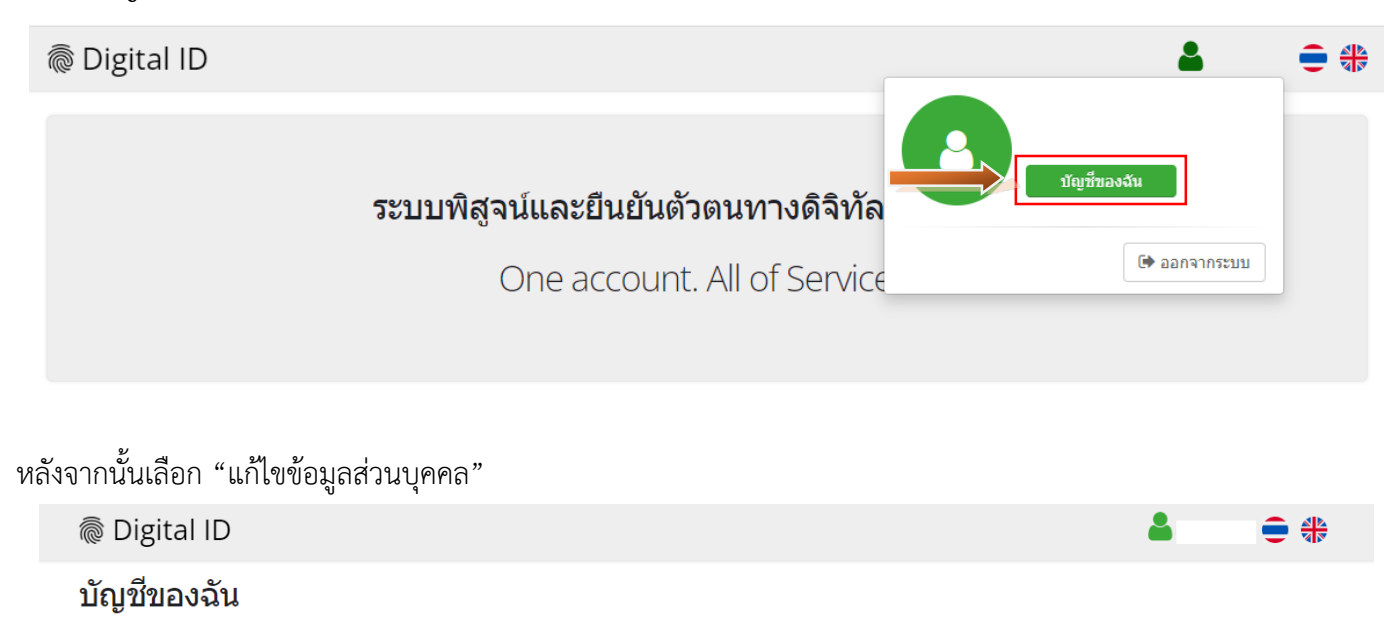

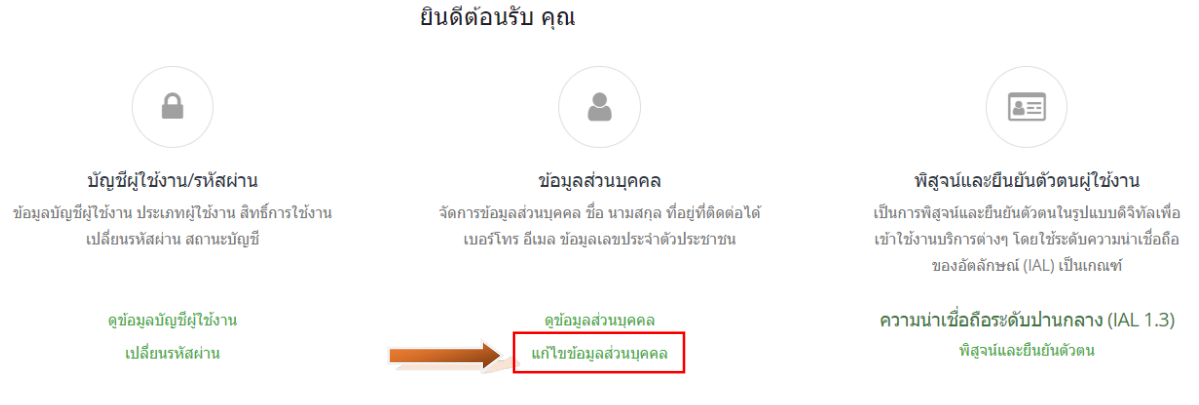

**24** 

# ระบบจะแสดงหน้าปรับปรุงรายละเอียดผู้ใช้งาน เมื่อแก้ไขข้อมูลเรียบร้อยแล้ว ให้กดปุ่ม "บันทึกปรับปรุงข้อมูล"

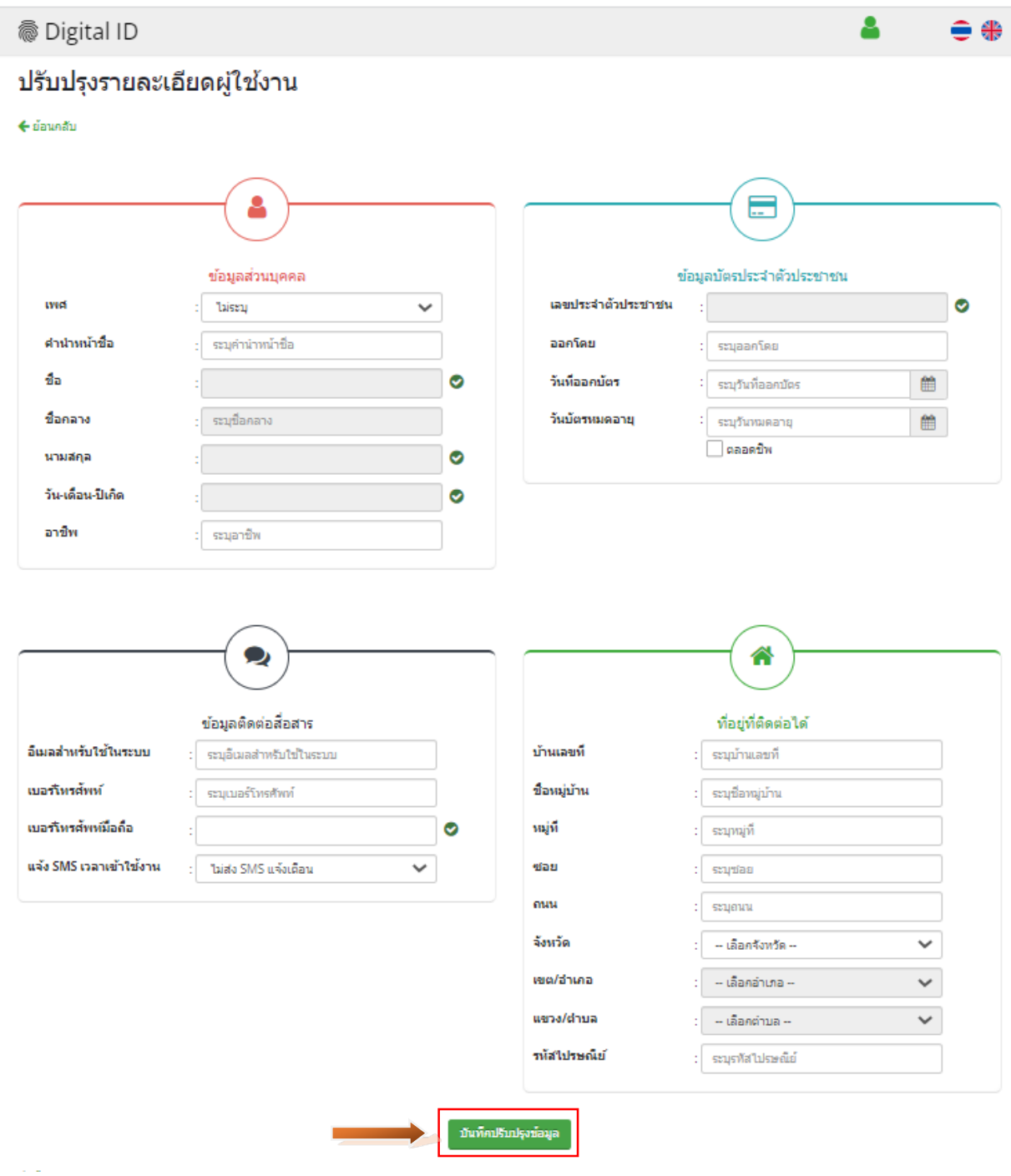

## **ภาค 1 การตั้งคาและการใชงานทั่วไป สวนที่ 2 การมอบอํานาจเพื่อเขาใชงานในระบบสารสนเทศ**

<span id="page-14-0"></span>การเขาใชระบบงานดานยา แบงกรณีการขอเขาใชระบบเปน 2 กรณี คือ

- 1. กรณีที่ผูดําเนินกิจการ เปนผูประสงคใชงานระบบดวยตนเอง
- ่ 2. กรณีที่มอบอำนาจให้บุคคลอื่นเข้าใช้ระบบแทนผู้ดำเนินกิจการ

<span id="page-14-1"></span>รายละเอียดดังนี้

## **บทที่ 3 การเขาใชงานระบบทั่วไป บทที่ 3.1 การเขาใชงานระบบ กรณีที่ผูดําเนินกิจการขอใชงานระบบดวยตนเอง**

- <span id="page-14-2"></span>(1) ยื่นหนังสือแจงความประสงคเขาใชระบบงานสารสนเทศ (รูปแบบตามตัวอยางที่ 1) ณ กองยา ชั้น 3 อาคาร 2 ตึกสํานักงานคณะกรรมการอาหารและยา โดยยื่นเอกสารดังนี้
	- (1.1) หนังสือแจงความประสงค (รูปแบบตามตัวอยางที่แนบทาย) พรอมสําเนา 1 ชุด
	- (1.2) สําเนาบัตรประจําตัวประชาชนของผูขอใชงาน ที่ยังไมหมดอายุ ณ วันที่ยื่นเอกสาร
	- (1.3) สําเนาทะเบียนบานของผูขอใชงาน
	- (1.4) สำเนาใบอนุญาตที่ยังไม่หมดอายุ ในปีที่ยื่นเอกสาร ที่มีผู้ดำเนินกิจการเป็นผู้รับรอง
- (2) หลังจากยื่นหนังสือเรียบร้อยแล้ว กองยาจะดำเนินการตรวจสอบความถูกต้อง และดำเนินการเพิ่ม สิทธิ์ในการเข้าใช้งานระบบ ภายใน 3 วันทำการ
- (3) ผูขอใชงานมีสิทธิใชงานระบบสารสนเทศ ไดไมเกิน 1 ป นับแตวันที่ยื่นเอกสาร ณ กองยา

# **ตัวอย่างที่ 1 ตวัอย่างหนังสือแจ้งความประสงค์กรณีผ้ดูา เนินกิจการขอใช้งานระบบด้วยตนเอง**

# หัวกระดาษของบริษัท

## ตัวอย่างหนังสือแจ้งความประสงค์ กรณีผู้ดำเนินกิจการขอใช้งานระบบด้วยตนเอง

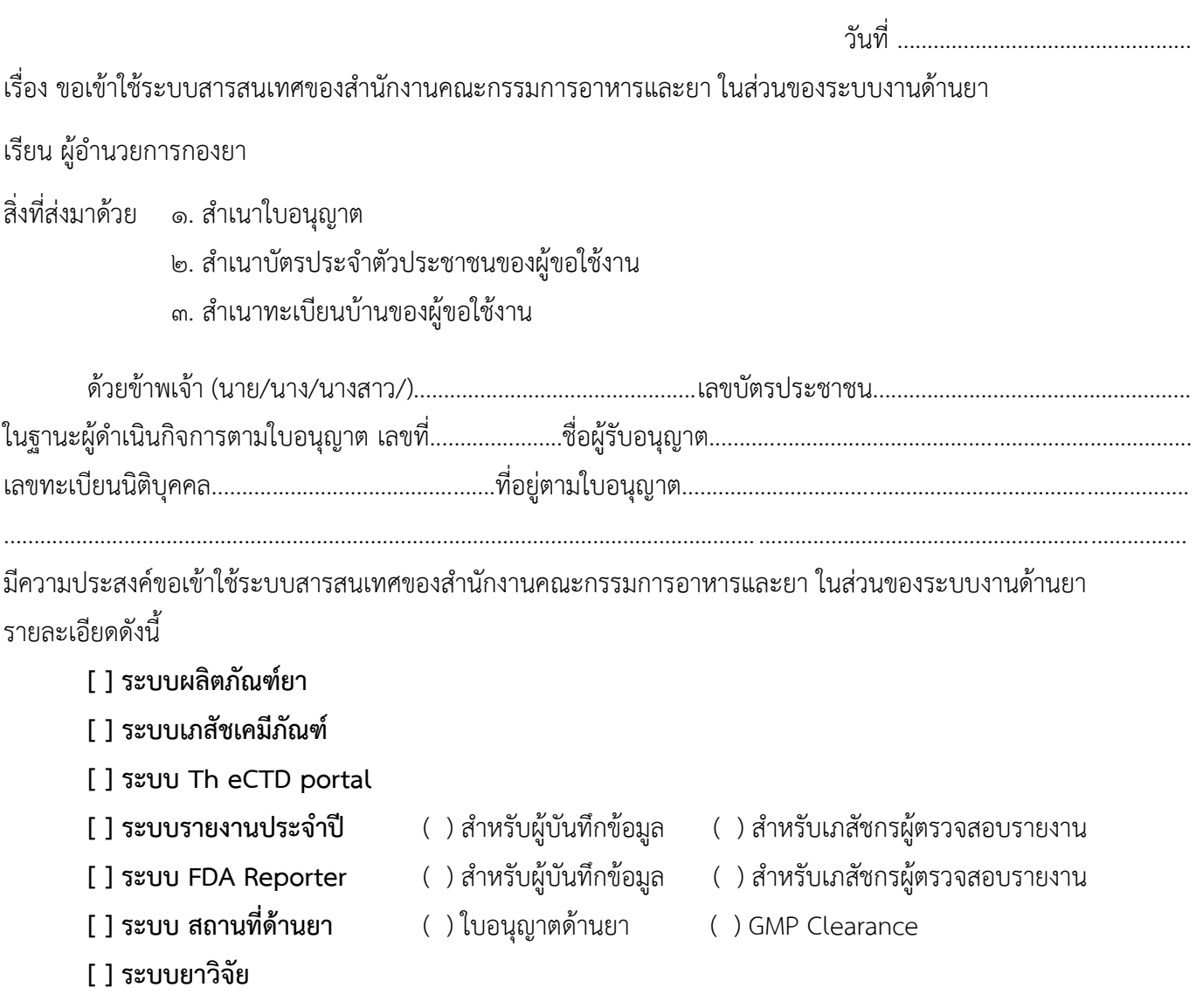

ทั้งนี้ข้าพเจ้ารับทราบและยินดีปฏิบัติตามหลักเกณฑ์และเงื่อนไขในการเข้าใช้ระบบงานด้านยาและได้แนบเอกสาร ประกอบครบถ้วนแล้ว

จึงเรียนมาเพื่อโปรดพิจารณาดำเนินการต่อไปด้วย จะเป็นพระคุณ

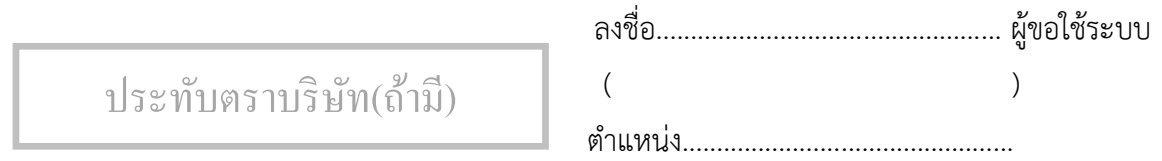

#### **บทที่ 3.2 การเขาใชงานระบบ กรณีที่ผูรับมอบอํานาจขอใชงานระบบ**

- <span id="page-16-0"></span>(1) ยื่นหนังสือแจงความประสงคเขาใชระบบงานสารสนเทศ (รูปแบบตามตัวอยางที่ 2 ) ณ กองยา ชั้น 3 อาคาร 2 ตึกสํานักงานคณะกรรมการอาหารและยา โดยยื่นเอกสารดังนี้
	- (1.1) หนังสือแจงความประสงค (รูปแบบตามตัวอยางที่ 2 ) พรอมสําเนา 1 ชุด
	- (1.2) หนังสือมอบอํานาจ (รูปแบบตามตัวอยางที3) เขาใชระบบสารสนเทศ ซึ่งระบุระยะเวลามอบ อํานาจไมเกิน 1 ป พรอมติดอากรแสตมป 30 บาท ตอ ผูรับมอบอํานาจ 1 คน [แนะนําใหจัดทํา 1 ฉบับตอผูรับมอบอํานาจ]
	- (1.3) สําเนาบัตรประจําตัวประชาชนของผูมอบอํานาจ ที่ยังไมหมดอายุ ณ วันที่ยื่นเอกสาร
	- (1.4) สําเนาบัตรประจําตัวประชาชนของผูรับมอบอํานาจ ที่ยังไมหมดอายุ ณ วันที่ยื่นเอกสาร
	- (1.5) สําเนาทะเบียนบานของผูรับมอบอํานาจ
	- (1.6) สําเนาใบอนุญาตที่ยังไมหมดอายุ ในปที่ยื่นเอกสาร ที่มีผูดําเนินกิจการเปนผูรับรอง
- (2) หลังจากยื่นหนังสือเรียบร้อยแล้ว กองยาจะดำเนินการตรวจสอบความถูกต้อง และดำเนินการเพิ่ม สิทธิ์ในการเข้าใช้งานระบบ ภายใน 3 วันทำการ
- (3) ผูขอใชงานมีสิทธิใชงานระบบสารสนเทศ ไดไมเกิน 1 ป นับแตวันที่ยื่นเอกสาร ณ กองยา

้ทั้งนี้โปรดสอบทานความถูกต้อง ความครบถ้วน การรับรองสำเนา การเลือกและลงรายการต่าง ๆ ก่อนยื่นเอกสาร และข้อความต้องครบถ้วนตามเนื้อหาของตัวอย่างเอกสาร หากพบข้อบกพร่องอาจไม่ได้รับความสะดวกในการดำเนินการ

# <u>ตัวอย่างที่ 2 ตัวอย่างหนังสือแจ้งความประสงค์ กรณีผู้รับมอบอำนาจขอใช้งานระบบ</u>

# หัวกระดาษของบริษัท

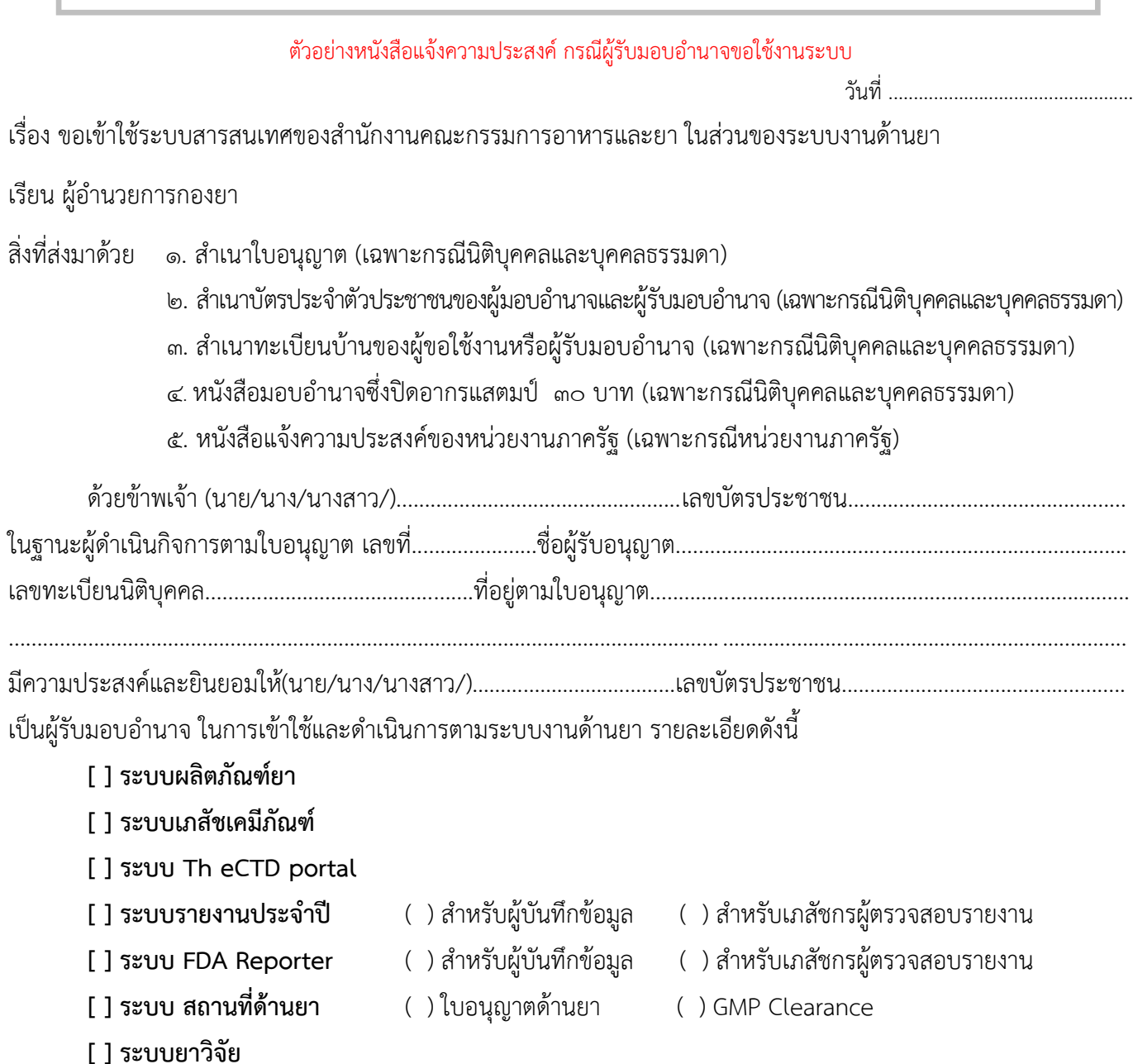

ทั้งนี้การใดที่ผู้รับมอบอำนาจได้กระทำภายใต้ขอบเขตแห่งการยินยอมนี้ ข้าพเจ้าขอรับผิดชอบและมีผลผูกพัน ข้าพเจ้าทุกประการ อีกทั้งข้าพเจ้ารับทราบและยินดีปฏิบัติตามหลักเกณฑ์และเงื่อนไขในการเข้าใช้ระบบงานด้านยาโดยจะ กำกับให้ผู้รับมอบอำนาจทราบและปฏิบัติตามด้วยเช่นกัน อนึ่งข้าพเจ้าได้แนบเอกสารประกอบครบถ้วนแล้ว

จึงเรียนมาเพื่อโปรดพิจารณาดำเนินการต่อไปด้วย จะเป็นพระคุณ

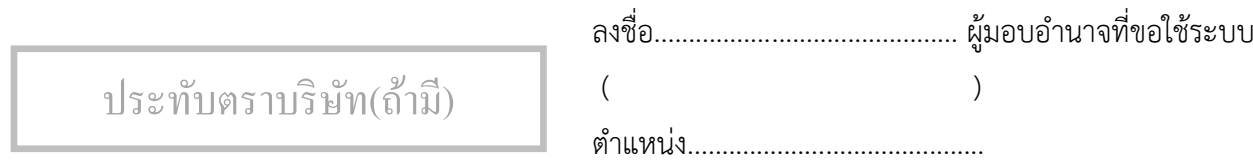

# **ตัวอย่างที่ 3 ตัวอย่างแบบหนังสือมอบอ านาจ**

# **หนังสือมอบอำนาจ**

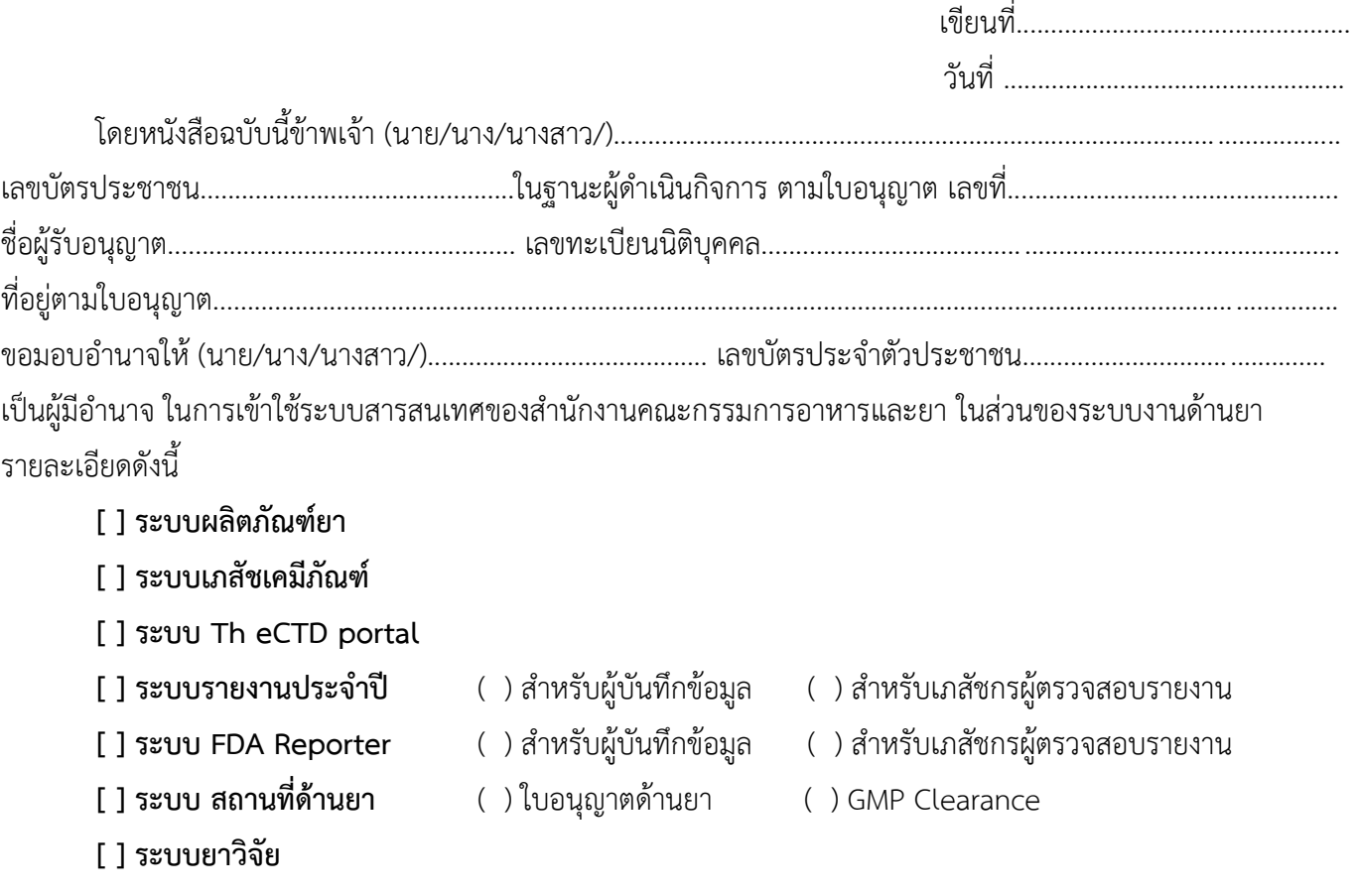

ได้ตั้งแต่วันที่...................................................... จนถึง ......................................................

ข้าพเจ้าขอให้สัญญาว่าการกระทำใด ๆ ที่ผู้รับมอบอำนาจได้กระทำลงไปภายใต้เงื่อนไขของหนังสือมอบอำนาจฉบับ นี้ ให้ถือเสมือนหนึ่งว่าข้าพเจ้าได้กระทำการนั้นด้วยตัวข้าพเจ้าเองทุกประการ และหนังสือมอบอำนาจฉบับนี้เป็นการมอบ อำนาจให้เฉพาะเพื่อดำเนินการตามที่ระบุไว้ข้างต้นเท่านั้น จึงได้ลงลายมือชื่อต่อหน้าพยานไว้เป็นหลักฐาน

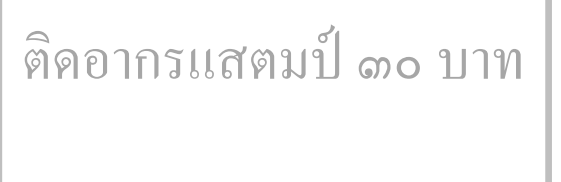

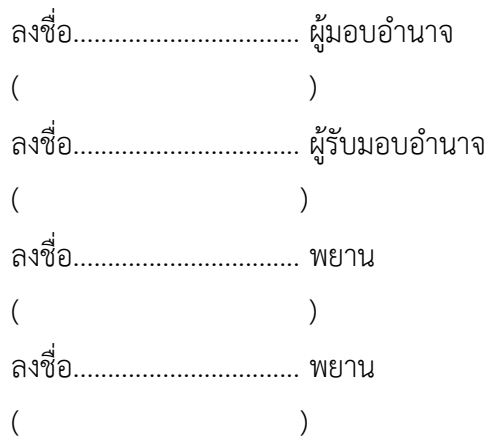

#### **บทที่ 4 การเขาใชงานระบบงานโฆษณา**

<span id="page-19-0"></span>การเขาใชงานระบบโฆษณา แบงกรณีการเขาใชระบบเปน 2 กรณี คือ

- 1. กรณีเป็นผ้รับอนุญาตผลิต/นำสั่งขอใช้งานระบบ
- 2. กรณีบริษัทผลิตสื่อขอใชงานระบบ

### **บทที่ 4.1 การเขาใชงานระบบงานโฆษณา กรณีเปนผูรับอนุญาตผลิต/นําสั่งขอใชงาน**

(1) ยื่นหนังสือแจงความประสงคเขาใชระบบงานสารสนเทศ (รูปแบบตามตัวอยางที่ 4 ) ณ กองยา ชั้น 3 อาคาร 2 ตึกสํานักงานคณะกรรมการอาหารและยา โดยยื่นเอกสารดังนี้

#### <span id="page-19-1"></span>**กรณีผูดําเนินกิจการขอใชงานระบบดวยตนเองและเปนผูเขาใชงานระบบ**

- เอกสารที่สงมาดวย หนังสือแจงความประสงค (รูปแบบตามตัวอยางที่ 4 ) พรอมสําเนา 1 ชุด
	- สําเนาเอกสารแสดงผูมีอํานาจลงนามแทนนิติบุคคล
	- สําเนาบัตรประจําตัวประชาชนของผูใชงานหรือผูรับมอบอํานาจ ที่ยังไมหมดอายุ ณ วันที่ยื่น เอกสาร
	- สําเนาทะเบียนบานของผูใชงานหรือผูรับมอบอํานาจ
	- ่ สำเนาใบอนุญาตผลิตยา/นำสั่งยาที่ยังไม่หมดอายุ ในปีที่ยื่นเอกสาร ที่มีผู้ดำเนินกิจการเป็นผู้ รับรอง

## **กรณีผูดําเนินกิจการขอใชงานระบบดวยตนเองแตไมไดเปนผูเขาใชงานระบบ**

- เอกสารที่ส่งมาด้วย หนังสือแจ้งความประสงค์ (รูปแบบตามตัวอย่างที่ 4 ) พร้อมสำเนา 1 ชุด
	- สําเนาเอกสารแสดงผูมีอํานาจลงนามแทนนิติบุคคล
	- หนังสือมอบอำนาจ (รูปแบบตามตัวอย่างที่ 5) เข้าใช้ระบบสารสนเทศ ซึ่งระบุระยะเวลามอบ อํานาจไมเกิน 1 ป พรอมติดอากรแสตมป 30 บาท ตอ ผูรับมอบอํานาจ 1 คน [แนะนําใหจัดทํา 1 ฉบับตอผูรับมอบอํานาจ]
	- สําเนาบัตรประจําตัวประชาชนของผูใชงานหรือผูรับมอบอํานาจ ที่ยังไมหมดอายุ ณ วันที่ยื่น เอกสาร
	- สําเนาบัตรประจําตัวประชาชนของผูมอบอํานาจ ที่ยังไมหมดอายุ ณ วันที่ยื่นเอกสาร
	- สําเนาทะเบียนบานของผูใชงานหรือผูรับมอบอํานาจ
	- ่ สำเนาใบอนุญาตผลิตยา/นำสั่งยาที่ยังไม่หมดอายุ ในปีที่ยื่นเอกสาร ที่มีผู้ดำเนินกิจการเป็นผู้ รับรอง

### **กรณีผูรับมอบอํานาจเปนผูขอใชงานระบบและเปนผูเขาใชงานระบบเอง**

## เอกสารที่สงมาดวย - หนังสือแจงความประสงค (รูปแบบตามตัวอยางที่ 4 ) พรอมสําเนา 1 ชุด

- สําเนาเอกสารแสดงผูมีอํานาจลงนามแทนนิติบุคคล
- หนังสือมอบอํานาจและแตงตั้งผูดําเนินกิจการเกี่ยวกับการขออนุญาตโฆษณา (แบบ 1) (รูปแบบตามตัวอยางที่ 6 )
- สำเนาบัตรประจำตัวประชาชนของผ้ใช้งานหรือผ้รับมอบอำนาจ ที่ยังไม่หมดอาย ณ วันที่ยื่น เอกสาร
- สําเนาทะเบียนบานของผูใชงานหรือผูรับมอบอํานาจ
- ่ สำเนาใบอนุญาตผลิตยา/นำสั่งยาที่ยังไม่หมดอายุ ในปีที่ยื่นเอกสาร ที่มีผู้ดำเนินกิจการเป็นผู้ รับรอง

## **กรณีผูรับมอบอํานาจเปนผูขอใชงานระบบแตไมไดเปนผูเขาใชงานระบบเอง**

- 
- เอกสารที่สงมาดวย หนังสือแจงความประสงค (รูปแบบตามตัวอยางที่ 4 ) พรอมสําเนา 1 ชุด
	- สําเนาเอกสารแสดงผูมีอํานาจลงนามแทนนิติบุคคล
	- หนังสือมอบอํานาจ (รูปแบบตามตัวอยางที่ 5) เขาใชระบบสารสนเทศ ซึ่งระบุระยะเวลามอบ อํานาจไมเกิน 1 ป พรอมติดอากรแสตมป 30 บาท ตอ ผูรับมอบอํานาจ 1 คน [แนะนําใหจัดทํา 1 ฉบับตอผูรับมอบอํานาจ]
	- หนังสือมอบอํานาจและแตงตั้งผูดําเนินกิจการเกี่ยวกับการขออนุญาตโฆษณา (แบบ 1) (รูปแบบตามตัวอยางที่ 6 )
	- สําเนาบัตรประจําตัวประชาชนของผูใชงานหรือผูรับมอบอํานาจ ที่ยังไมหมดอายุ ณ วันที่ยื่น เอกสาร
	- สําเนาบัตรประจําตัวประชาชนของผูมอบอํานาจ ที่ยังไมหมดอายุ ณ วันที่ยื่นเอกสาร
	- สําเนาทะเบียนบานของผูใชงานหรือผูรับมอบอํานาจ
	- ่ สำเนาใบอนุญาตผลิตยา/นำสั่งยาที่ยังไม่หมดอายุ ในปีที่ยื่นเอกสาร ที่มีผู้ดำเนินกิจการเป็นผู้ รับรอง
	- (2) หลังจากยื่นหนังสือเรียบร้อยแล้ว กองยาจะดำเนินการตรวจสอบความถูกต้อง และดำเนินการเพิ่ม สิทธิ์ในการเข้าใช้งานระบบ ภายใน 3 วันทำการ
	- (3) ผูขอใชงานมีสิทธิใชงานระบบสารสนเทศ ไดไมเกิน 1 ป นับแตวันที่ยื่นเอกสาร ณ กองยา

ทั้งนี้โปรดสอบทานความถูกต้อง ความครบถ้วน การรับรองสำเนา การเลือกและลงรายการต่าง ๆ ก่อนยื่นเอกสาร และข้อความต้องครบถ้วนตามเนื้อหาของตัวอย่างเอกสาร หากพบข้อบกพร่องอาจไม่ได้รับความสะดวกในการดำเนินการ

<span id="page-21-0"></span>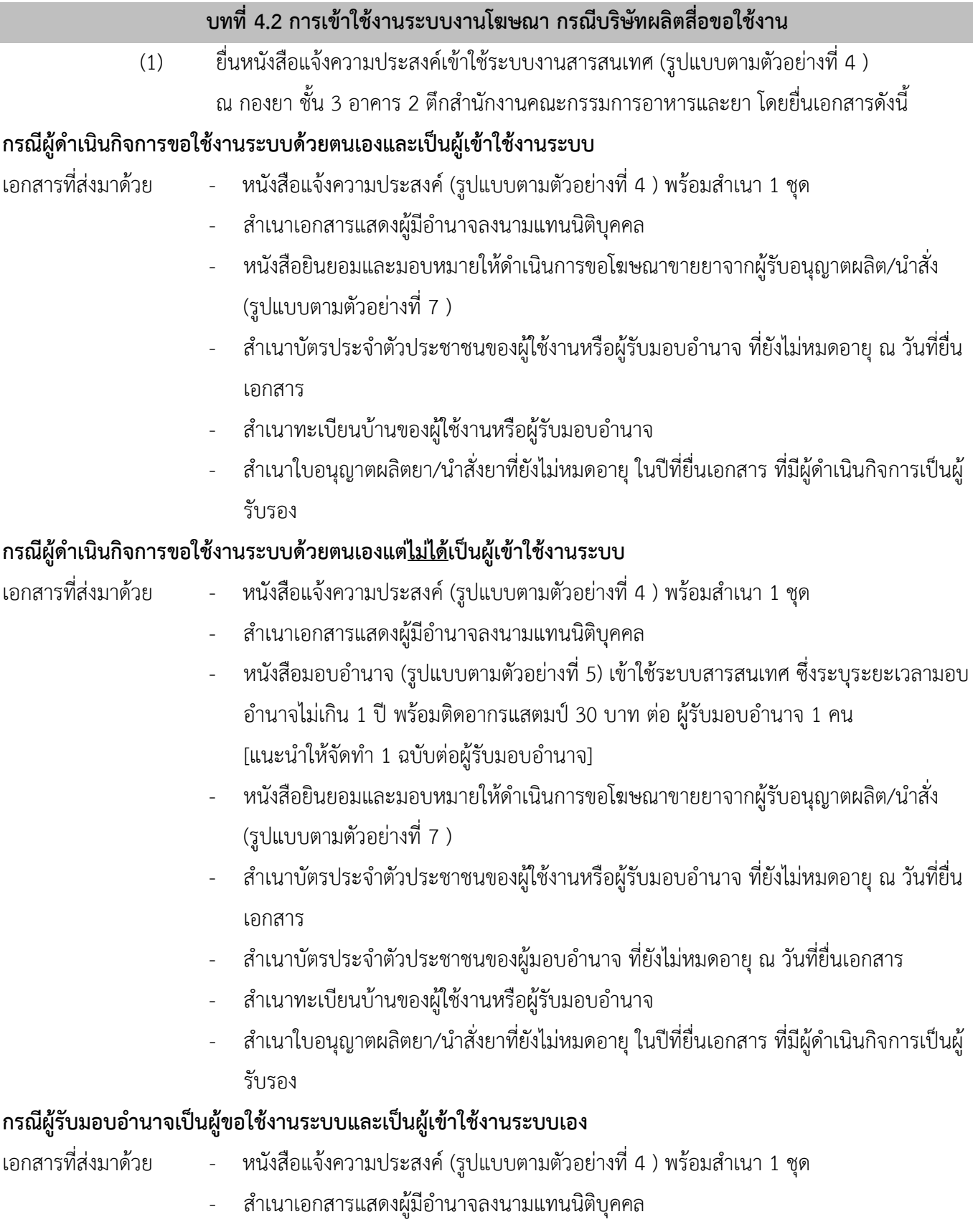

คู่มือสำหรับผู้ประกอบการ เรื่อง การใช้งานระบบสารสนเทศสำนักงานคณะกรรมการอาหารและยา ระบบงานด้านยา ภาค 1 การตั้งคาและการใชงานทั่วไป

- หนังสือมอบอํานาจและแตงตั้งผูดําเนินกิจการเกี่ยวกับการขออนุญาตโฆษณา (แบบ 1) (รูปแบบตามตัวอยางที่ 6 )
- หนังสือยินยอมและมอบหมายใหดําเนินการขอโฆษณาขายยาจากผูรับอนุญาตผลิต/นําสั่ง (รูปแบบตามตัวอยางที่ 7 )
- สําเนาบัตรประจําตัวประชาชนของผูใชงานหรือผูรับมอบอํานาจ ที่ยังไมหมดอายุ ณ วันที่ยื่น เอกสาร
- สําเนาทะเบียนบานของผูใชงานหรือผูรับมอบอํานาจ
- สำเนาใบอนุญาตผลิตยา/นำสั่งยาที่ยังไม่หมดอายุ ในปีที่ยื่นเอกสาร ที่มีผู้ดำเนินกิจการเป็นผู้ รับรอง

## **กรณีผูรับมอบอํานาจเปนผูขอใชงานระบบแตไมไดเปนผูเขาใชงานระบบเอง**

- เอกสารที่สงมาดวย หนังสือแจงความประสงค (รูปแบบตามตัวอยางที่ 4 ) พรอมสําเนา 1 ชุด
	- สําเนาเอกสารแสดงผูมีอํานาจลงนามแทนนิติบุคคล
	- หนังสือมอบอํานาจ (รูปแบบตามตัวอยางที่ 5) เขาใชระบบสารสนเทศ ซึ่งระบุระยะเวลามอบ อํานาจไมเกิน 1 ป พรอมติดอากรแสตมป 30 บาท ตอ ผูรับมอบอํานาจ 1 คน [แนะนําใหจัดทํา 1 ฉบับตอผูรับมอบอํานาจ]
	- หนังสือมอบอํานาจและแตงตั้งผูดําเนินกิจการเกี่ยวกับการขออนุญาตโฆษณา (แบบ 1) (รูปแบบตามตัวอยางที่ 6 )
	- หนังสือยินยอมและมอบหมายใหดําเนินการขอโฆษณาขายยาจากผูรับอนุญาตผลิต/นําสั่ง (รูปแบบตามตัวอยางที่ 7 )
	- สําเนาบัตรประจําตัวประชาชนของผูใชงานหรือผูรับมอบอํานาจ ที่ยังไมหมดอายุ ณ วันที่ยื่น เอกสาร
	- สําเนาบัตรประจําตัวประชาชนของผูมอบอํานาจ ที่ยังไมหมดอายุ ณ วันที่ยื่นเอกสาร
	- สําเนาทะเบียนบานของผูใชงานหรือผูรับมอบอํานาจ
	- สำเนาใบอนุญาตผลิตยา/นำสั่งยาที่ยังไม่หมดอายุ ในปีที่ยื่นเอกสาร ที่มีผู้ดำเนินกิจการเป็นผู้ รับรอง
	- (2) หลังจากยื่นหนังสือเรียบร้อยแล้ว กองยาจะดำเนินการตรวจสอบความถูกต้อง และดำเนินการเพิ่ม ้สิทธิ์ในการเข้าใช้งานระบบ ภายใน 3 วันทำการ
	- (3) ผูขอใชงานมีสิทธิใชงานระบบสารสนเทศ ไดไมเกิน 1 ป นับแตวันที่ยื่นเอกสาร ณ กองยา

ทั้งนี้โปรดสอบทานความถูกตอง ความครบถวน การรับรองสําเนา การเลือกและลงรายการตาง ๆ กอนยื่นเอกสาร ู้และข้อความต้องครบถ้วนตามเนื้อหาของตัวอย่างเอกสาร หากพบข้อบกพร่องอาจไม่ได้รับความสะดวกในการดำเนินการ

## **ตัวอยางที่ 4 ตัวอยางหนังสือแจงความประสงค กรณีผูรับมอบอํานาจขอใชงานระบบ**

## <u>ตัวอย่าง การกรอกหนังสือแจ้งความประสงค์ (ระบบโฆษณายา)</u>

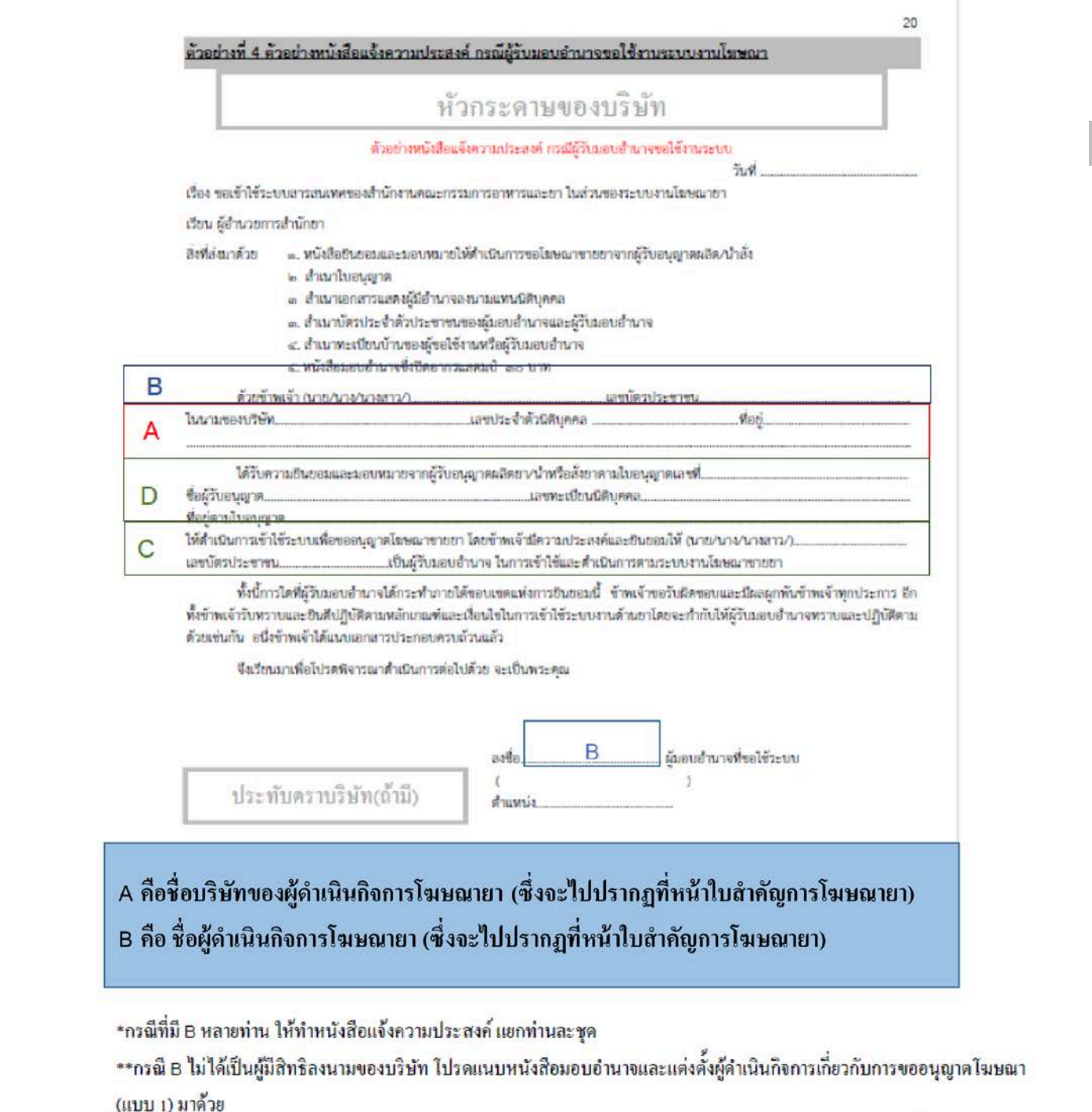

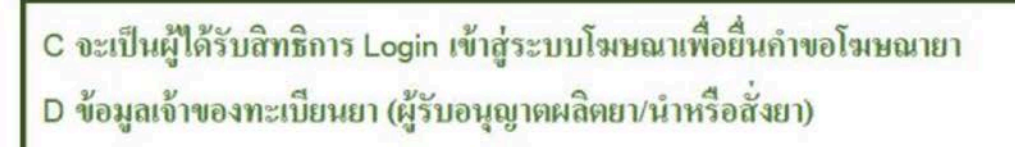

คู่มือสำหรับผู้ประกอบการ เรื่อง การใช้งานระบบสารสนเทศสำนักงานคณะกรรมการอาหารและยา ระบบงานด้านยา ภาค 1 การตั้งค่าและการใช้งานทั่วไป

# **ตัวอยางที่ 5 ตัวอยางแบบหนังสือมอบอํานาจและแตงตั้งผูดําเนินกิจการ แบบ 1 (1.2)**

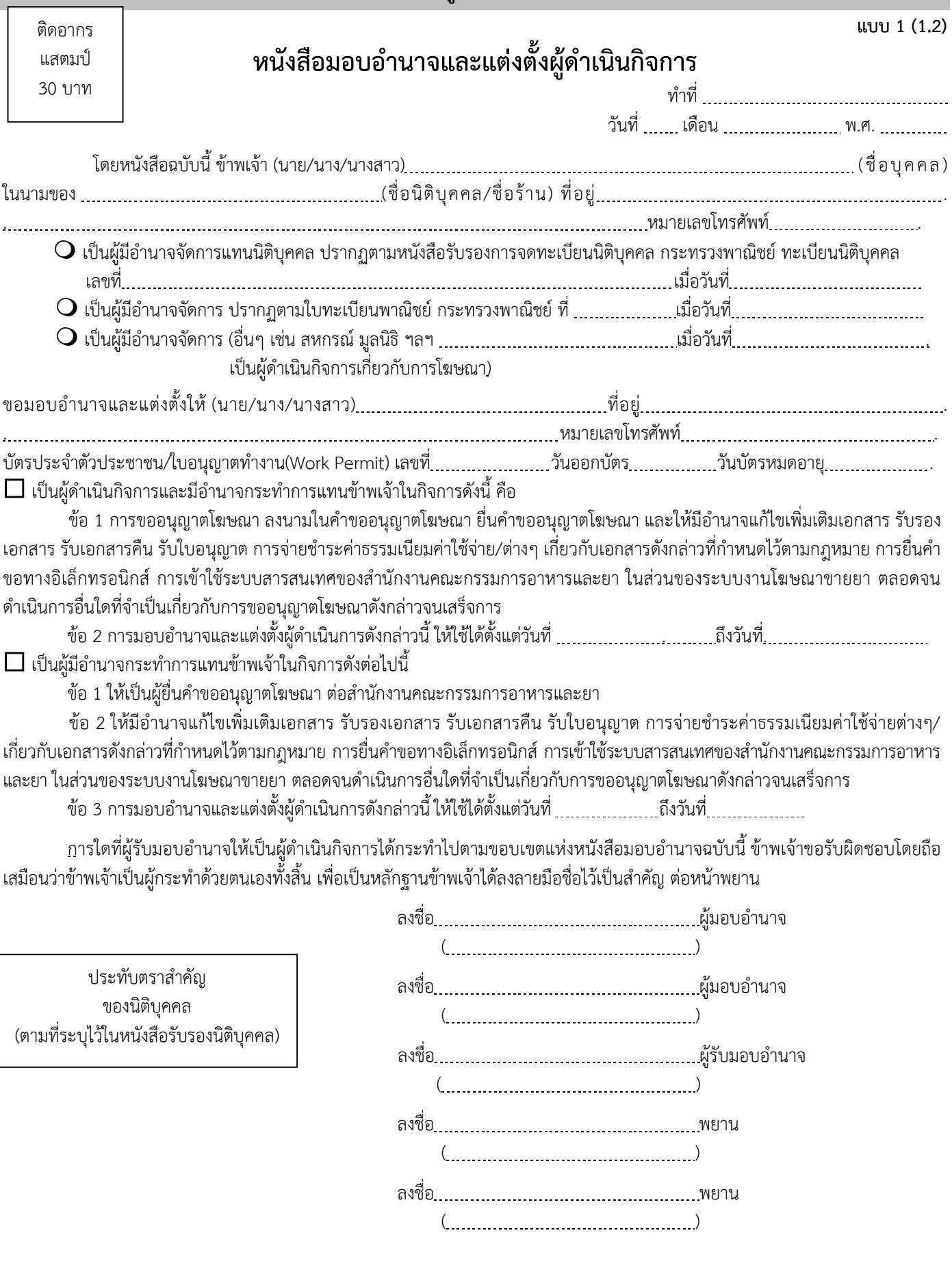

คู่มือสำหรับผู้ประกอบการ เรื่อง การใช้งานระบบสารสนเทศสำนักงานคณะกรรมการอาหารและยา ระบบงานด้านยา ภาค 1 การตั้งค่าและการใช้งานทั่วไป

### **ตัวอยางที่ 7 ตัวอยางหนังสือยินยอมและมอบหมายใหดําเนินการขอโฆษณาขายยาจากผูรับอนุญาตผลิต/นําสั่ง**

#### **แบบยินยอมและมอบหมายใหดําเนินการขอโฆษณาขายยา**

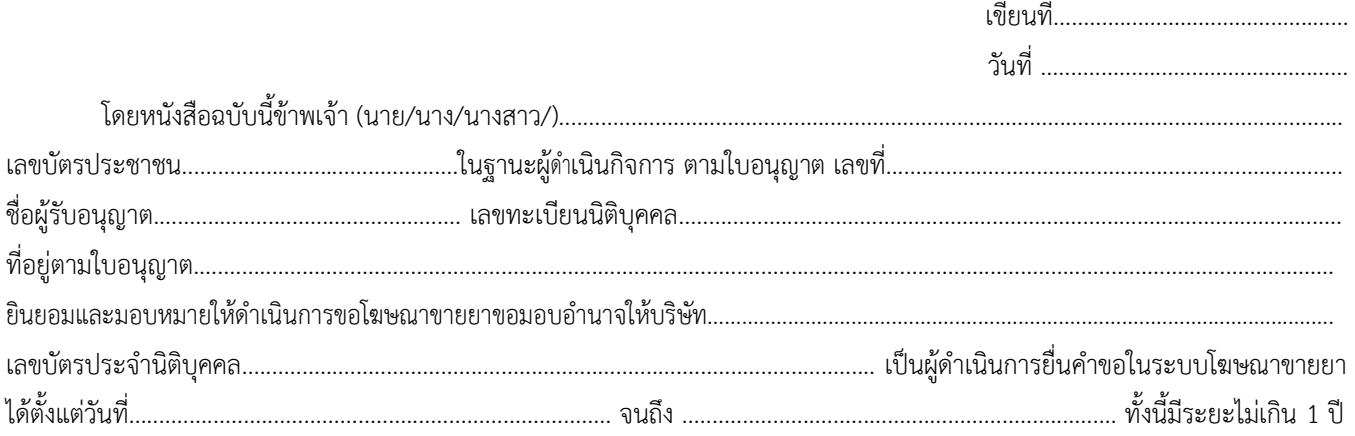

้ทั้งนี้ข้าพเจ้ายินยอมให้บริษัทเข้าถึงข้อมูลเฉพาะเลขทะเบียนตำรับยาและชื่อการค้าของทะเบียนตำรับยาภายใต้ใบอนุญาตของ ้ข้าพเจ้า เพื่อตำเนินการยื่นคำขออนุญาตโฆษณาขายยาได้ และเมื่อได้รับอนุญาตโฆษณาขายยาแล้ว ข้าพเจ้ายังคงมีหน้าที่กำกับให้บริษัทฯ ้ ตำเนินการ โฆษณาให้ถกต้องตามที่ได้รับอนุญาตด้วยเช่นกัน และบริษัทอาจมีการมอบอำนาจต่อให้พนักงานบริษัทเป็นผู้ยื่นคำขอแทนบริษัทก็ได้ โดยข้าพเจ้า และบริษัทได้ทำความเข้าใจร่วมกัน จึงได้ลงลายมือชื่อต่อหน้าพยานไว้เป็นหลักฐาน

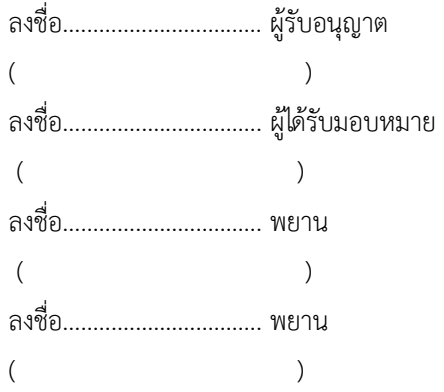

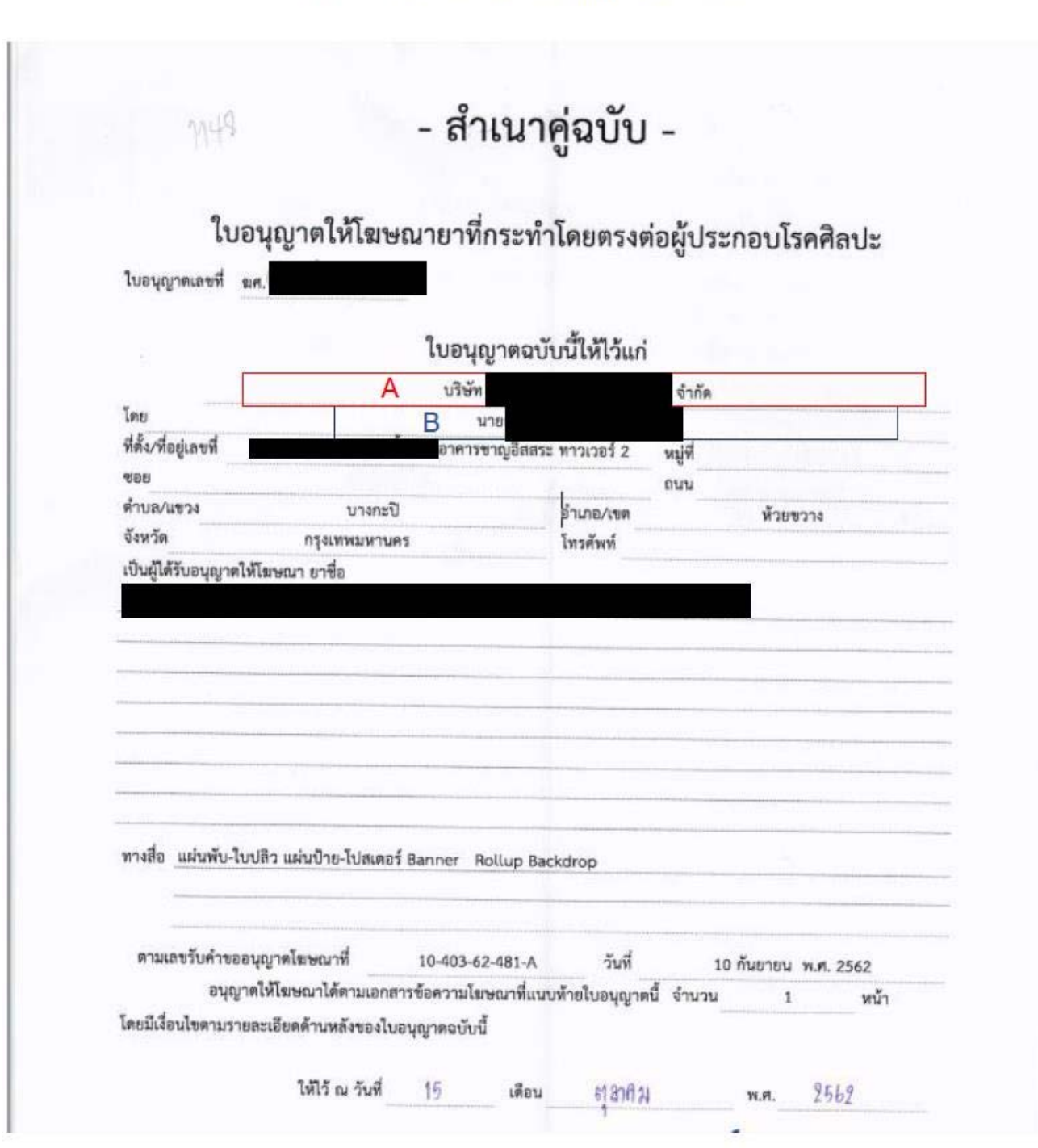

<u>ตัวอย่างการแสดงผลใบอนุญาตให้โฆษณายา</u>

คู่มือสำหรับผู้ประกอบการ เรื่อง การใช้งานระบบสารสนเทศสำนักงานคณะกรรมการอาหารและยา ระบบงานด้านยา ภาค 1 การตั้งคาและการใชงานทั่วไป

## **ภาค 1 การตั้งคาและการใชงานทั่วไป สวนที่ 3 การตั้งคาเครื่องคอมพิวเตอรเพื่อการใชงาน TeDA Forms**

#### **บทที่ 5 ขอกําหนดโปรแกรมและคอมพิวเตอร**

- <span id="page-27-1"></span><span id="page-27-0"></span>1. เครื่องคอมพิวเตอรและระบบปฏิบัติการ (Hardware And OS )
	- 1) 1.5GHz or faster processor
	- 2) 2 GB of RAM
	- 3) 450MB of available hard disk space
	- 4) 1024x768 screen resolution
	- 5) OS WINDOW 7 ขึ้นไป Internet Speed ความเร็วของ อินเตอรเน็ต 2 MB ขึ้นไป
- 2. ข้อกำหนดโปรแกรมที่ใช้งานระบบ จะต้องมีการติดตั้งโปรแกรมเพื่อให้สามารถใช้งานได้สะดวก ดังนี้
	- 2.1 โปรแกรม Browser Mozilla Firefox

2.2 โปรแกรม Adobe Acrobat Reader DC ทั้งนี้แนะนำให้ uninstall โปรแกรมอ่านไฟล์ pdf ที่ใช้อยู่เดิม กอนการติดตั้ง Adobe Acrobat DC ดวย

2.3 การติดตั้ง Font Pack

2.4 วิธีการตั้งคา Browser Mozilla Firefox (รายละเอียดในบทที่ 6)

โดยสามารถดาวนโหลด โปรแกรมไดที่

1) [Adobe Acrobat Reader DC](http://privus.fda.moph.go.th/FILE/DC.exe) 

URL http://privus.fda.moph.go.th/FILE/DC.exe

2) [Browser Mozilla Firefox](http://privus.fda.moph.go.th/FILE/Firefox49.0.1.exe) 

URL http://privus.fda.moph.go.th/FILE/Firefox49.0.1.exe

3) [Font Pack](http://privus.fda.moph.go.th/FILE/FontPack.msi)

URL http://privus.fda.moph.go.th/FILE/FontPack.msi

<span id="page-28-0"></span>เพื่อเพิ่มความสะดวกใหสามารถเปด โปรแกรม Adobe Acrobat Reader DC ผาน Browser Mozilla Firefox 1.1 วิธีการตั้งค่า Browser Mozilla Firefox สำหรับการแสดงผล PDF

6.1 ดับเบิ้ลคลิก > ที่โปรแกรม Mozilla Firefox

6.2 คลิกแถบเครื่องมือเพื่อตั้งคาการแสดงผล > ตัวเลือก

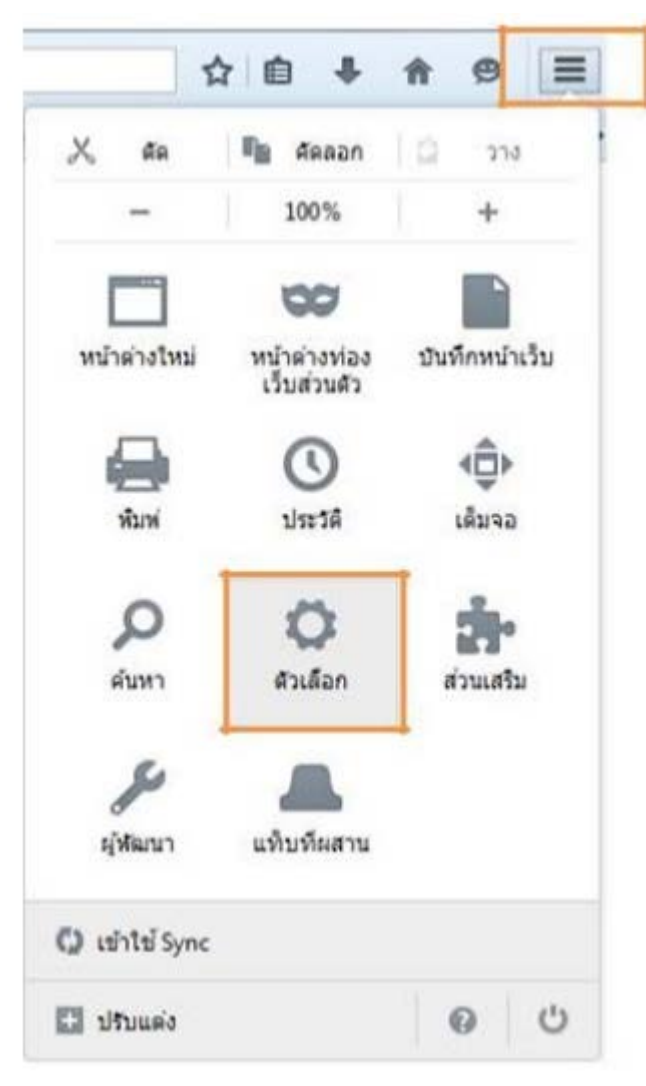

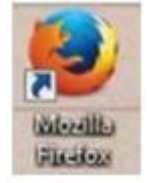

6.3 คลิก > โปรแกรม > Portable Document Format (PDF) >ใชAdobe Acrobat (ใน Firefox)

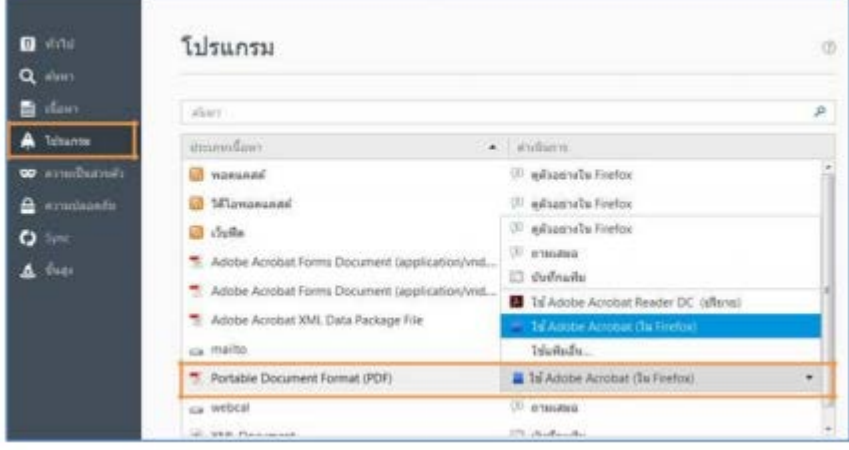

6.4 วิธีการตั้งคา Browser Mozilla Firefox สําหรับดาวนโหลดไฟล ดับเบิ้ลคลิก > ที่โปรแกรมMozilla Firefox

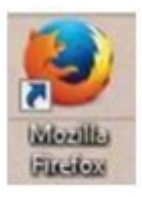

6.5 คลิกแถบเครื่องมือเพื่อตั้งคาการแสดงผล > ตัวเลือก

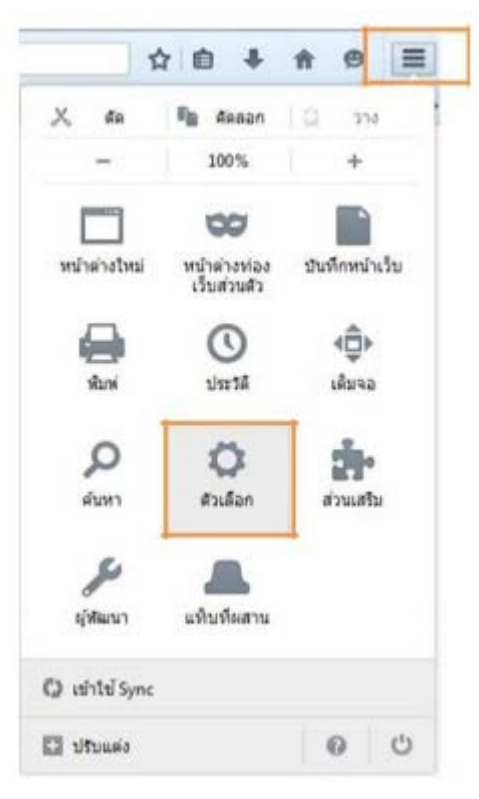

**Q** sing ท้วไป  $\circledR$  $Q_{\text{min}}$ ■ diam เริ่มการทำงาน asseasuaura Frefox เป็นเพราวังจะที่เรียวของคณารือไม่ (s) A *ussinium* Firefox ในใต้เป็นแหววัตรอร์เรียวขายลงคุณ ตั้งเป็นเบราจังกลท์ก็ยาย (g)  $\infty$  around the state of เมื่อ Firefox เว็บ (จ): แสดงพร้าแรกของตัน  $\mathbf{a}$  erminants wirwan (ap. wir infosional Mozilla Firefor  $\bullet$  sinc bildhamin (yr). **Minimilianis** (al) Auskraßene (a)  $\Delta$  due ความโหลด duffrbisklife (g) analluse dans (g)  $\bullet$  and<br>annuited absolute common  $\bullet$ in Sun v desinotaturalminismus (a) เมื่อมันปัดลิงก์ไหนทั้งใหม่ สลับไปที่แท้งทั้งทั้งที่ (ม) wanelsagsawluluwancu Windows (K)

6.6 คลิก > ทั่วไป > ดาวนโหลด > ถามฉันเสมอวาจะบันทึกไฟลที่ไหน

- 6.7 หลังจากตั้งคาเรียบรอยแลวให Restart เครื่องคอมพิวเตอร เพื่อเตรียมการใชงาน
- $6.8$  ทดสอบการใช้งานโดยเข้าจากลิงค์ด้านบน URL  $_\mathrm{http://privus.fda.moph.gov.th/}$

# <span id="page-31-0"></span>**วิธีตรวจสอบ version และ ดาวนโหลด Browser Mozilla Firefox**

1. ตรวจสอบ version Browser Mozilla Firefox ที่ใช้งานปัจจุบัน

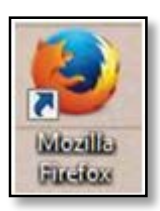

2. คลิกแถบเครื่องมือเพื่อตรวจสอบ version >  $\boxed{\equiv}$ 

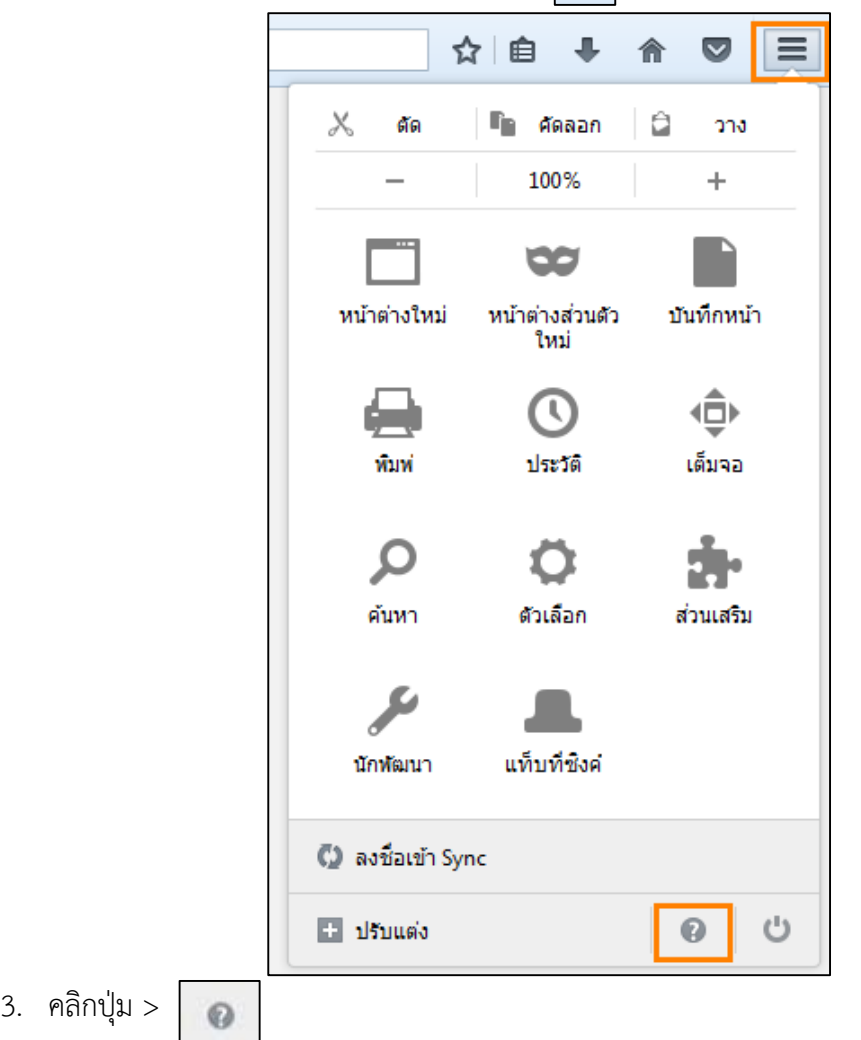

4. คลิก > เกี่ยวกับ Firefox

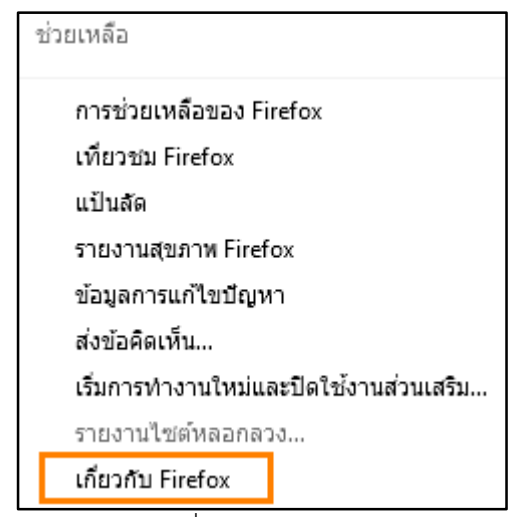

5. ตรวจสอบ version ที่ใชงาน version ที่รองรับจะตองไมเกิน 50.0

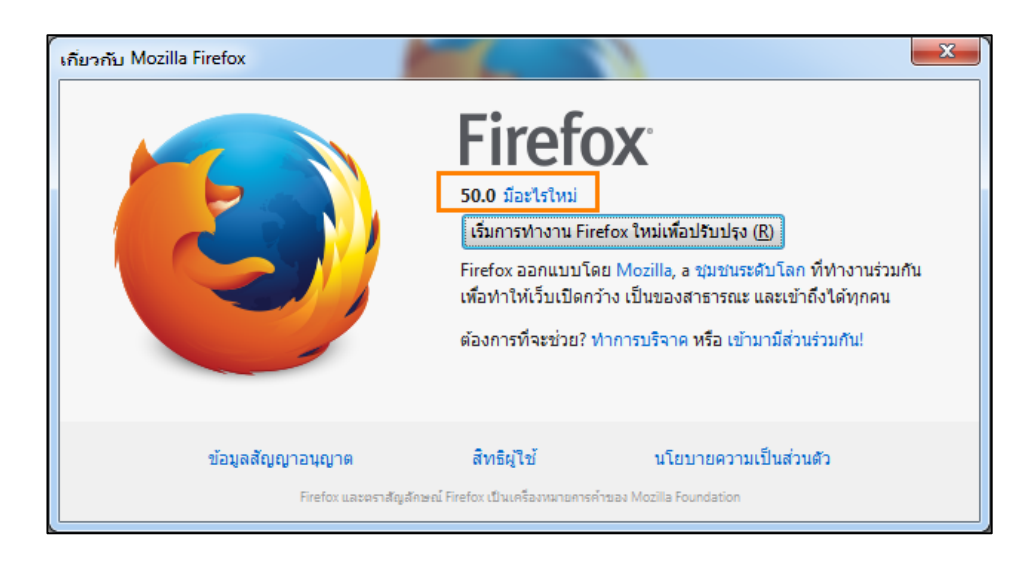

6. กรณีเปน version สูงกวา 50.0 ให uninstall โปรแกรมออก

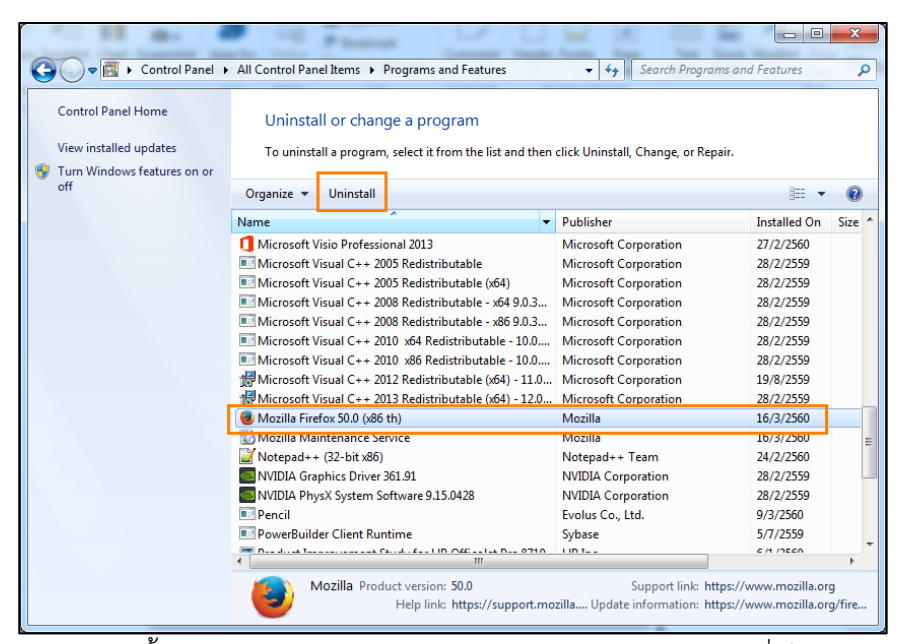

7. ดาวนโหลดตัวติดตั้ง Browser Mozilla Firefox version 49.0 (แนะนํา) ที่เว็บไซต

http://privus.fda.moph.go.th

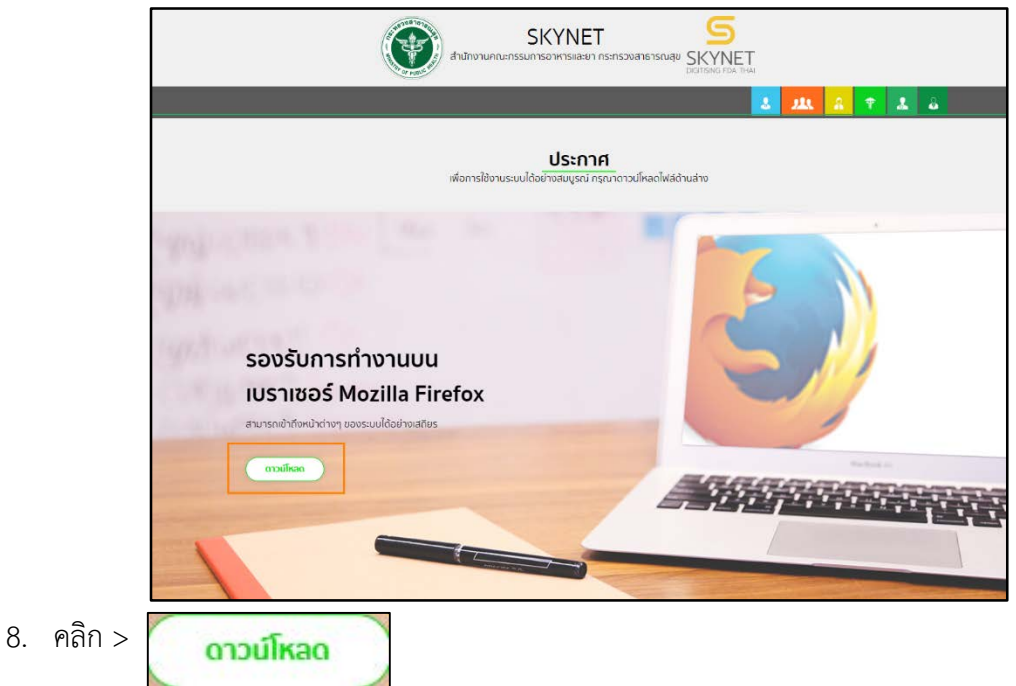

9. คลิก > Browser Mozilla Firefox

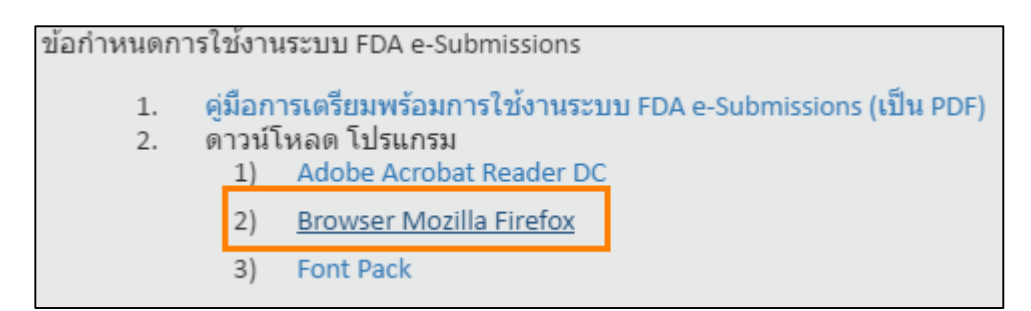

10. ดับเบิ้ลคลิก > เพื่อติดตั้ง

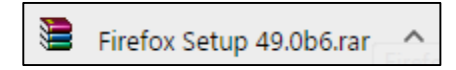

1. ดับเบิ้ลคลิก > ที่โปรแกรมMozilla Firefox

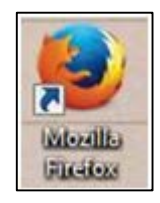

2. คลิกแถบเครื่องมือเพื่อตั้งคาการแสดงผล > ตัวเลือก

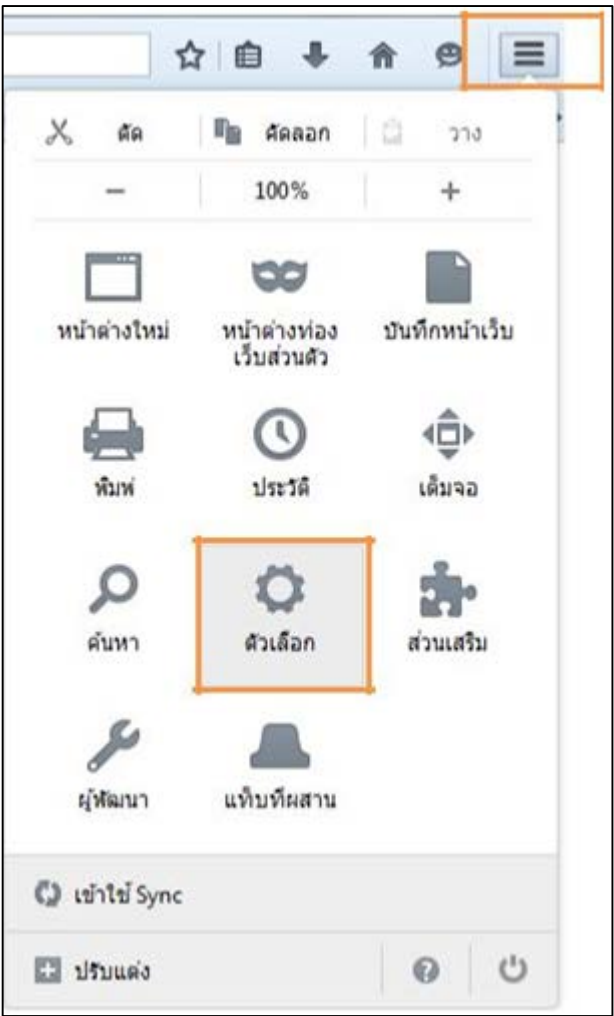

3. คลิก > ขั้นสูง > ปรับรุ่น > ไม่ต้องตรวจสอบการปรับปรุงรุ่น (ไม่แนะนำ: เสี่ยงต่อความปลอดภัยของระบบ) (ม)

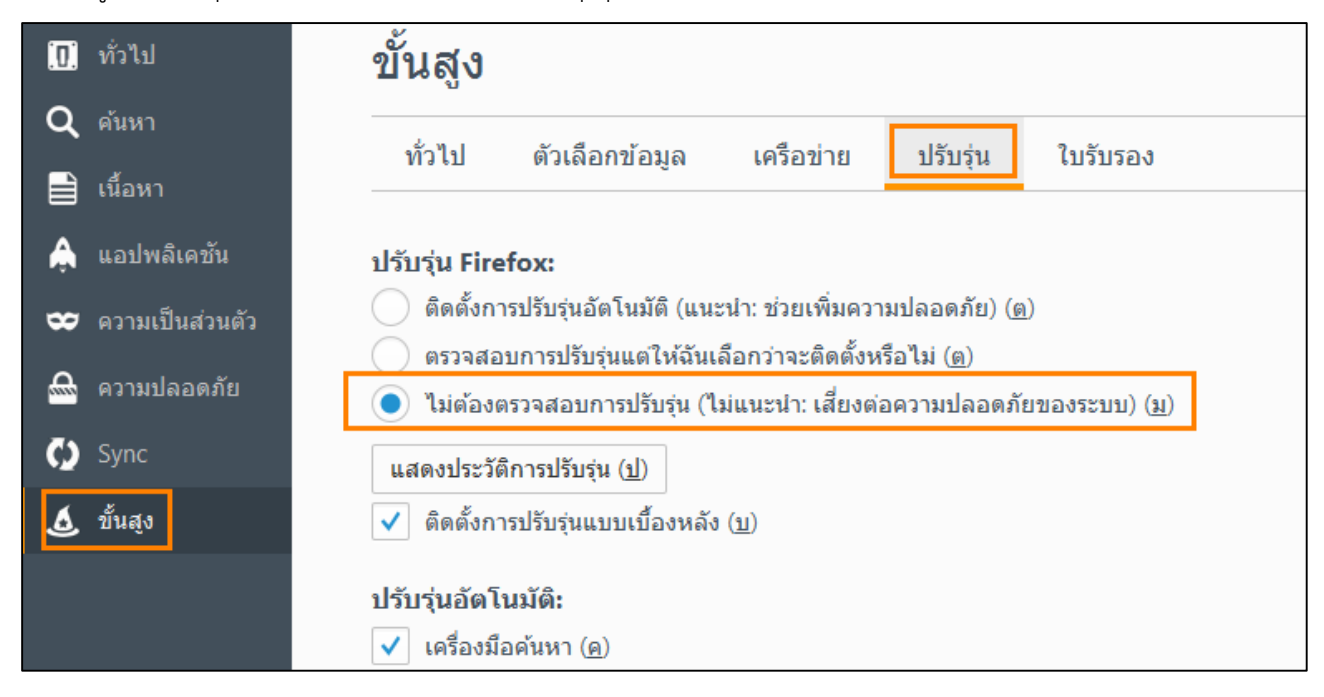

<span id="page-37-0"></span>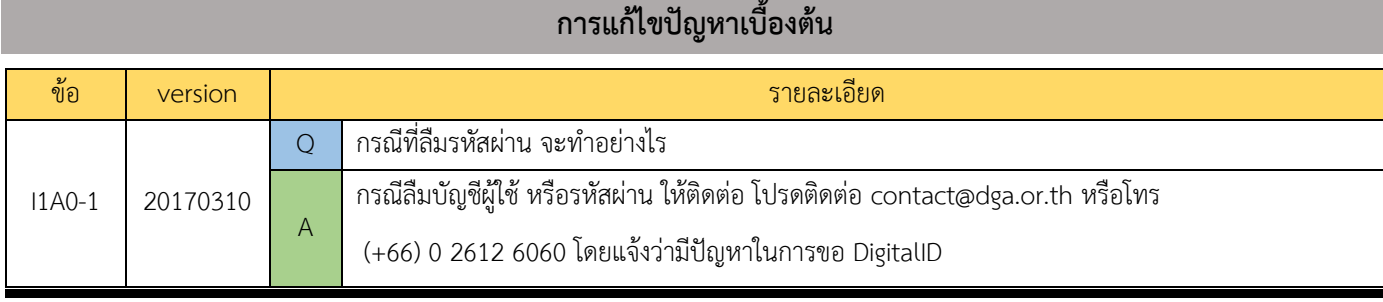